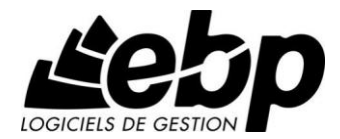

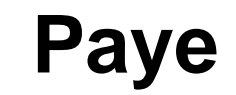

Pour Windows® XP et Vista

# **Guide d'installation et d'initiation**

Edité par EBP Informatique, Rue de Cutesson, BP 95 – 78513 Rambouillet Cedex Tél : 0811 65 20 00, Fax : 01 34 85 62 07, site Web http://www.ebp.com © Copyright 2008 EBP Informatique, édition juillet 2008

#### **CGV et Contrat de licence des progiciels EBP**

#### **Préambule**

En achetant un progiciel EBP (de la Sté EBP SA au capital d'un million d'euros immatriculée au RCS de Versailles N° 330 838 947), « le Client » fait l'acquisition du droit non exclusif de l'utiliser à des fins personnelles ou professionnelles sur un seul ordinateur individuel. Le client ne peut transférer ou laisser transférer le progiciel vers d'autres ordinateurs via un réseau. Il est strictement interdit de dupliquer le progiciel ou sa documentation selon la loi en vigueur sauf à des fins exclusives de sauvegarde. Chaque utilisateur sur son poste de travail doit bénéficier d'une licence d'utilisation. L'achat d'un progiciel « monoposte » ne donne droit qu'à UNE seule licence d'utilisation sur un poste de travail habituel. Une utilisation multiposte ou réseau nécessite une licence correspondante. L'ensemble des progiciels est protégé par le copyright d'EBP. Toute duplication illicite est susceptible de donner lieu à des poursuites judiciaires civiles et/ou pénales. Les progiciels sont incessibles et insaisissables. Ils ne peuvent faire l'objet d'un nantissement ou d'une location à aucun titre que ce soit. EBP se réserve le droit de faire dans le progiciel toutes les modifications qu'il estime opportunes.

#### **Livraison, Suivi et Droit de rétractation (loi Chatel du 3 janvier 2008)**

En vertu de l'article L. 121-20-3 du Code de la Consommation, EBP s'engage, sauf mention expresse et spéciale sur ses documents commerciaux, à livrer les progiciels au plus tard dans les 3 jours ouvrés qui suivent la commande. A ce délai, s'ajoutent les délais postaux en vigueur. En cas de téléchargement, les progiciels sont disponibles immédiatement.

En conformité avec l'article L. 121-84-3 du Code de la consommation, le client peut suivre l'exécution de sa commande, par un numéro d'appel téléphonique fixe et non surtaxé accessible depuis le territoire métropolitain**.** 

En conformité avec l'article L. 121-20.2 du Code de la consommation, le client est informé qu'il ne peut pas exercer son droit de rétractation auquel il renonce expressément et ce dès la livraison du logiciel dans la mesure où le Client ou l'un de ses préposés fait une demande d'activation au moyen du N° de licence du produit et d'une « raison sociale ». Il en est de même si un contrat de services est souscrit dont l'exécution commence immédiatement à compter de l'activation du logiciel qui est fait de façon concomitante et automatiquement avec son installation. Il en est encore de même si le logiciel complet est téléchargé par Internet.

#### **Étendue des obligations de support d'EBP**

Les services d'assistance d'EBP sont destinés à fournir des conseils, des recommandations et des informations relatifs à l'usage des progiciels EBP dans les configurations matérielles et logicielles requises. EBP s'engage à fournir au

 $\mathsf{l}$ 

CLIENT les conseils les plus adéquats pour aider à résoudre les problèmes que le CLIENT pourrait rencontrer dans l'utilisation ou le fonctionnement du progiciel, mais EBP ne donne aucune garantie de résolution des problèmes. Les services de support d'EBP qui font l'objet d'un contrat distinct des présentes conditions sont disponibles aux tarifs en vigueur et n'incluent pas le support sur site.

#### **Assistance de proximité sur le site**

L'utilisateur doit pouvoir faire appel à un professionnel de l'informatique pour dénouer sur son site une difficulté technique dont la cause ne serait pas déterminée ou résolue par l'assistance téléphonique d'EBP. Pour ce faire, le Client reconnaît conclure avec un distributeur ou un professionnel de l'informatique une convention pour l'assister sur site en cas de besoin. Cette convention fixe les conditions d'intervention de ce professionnel. EBP ne peut être rendu responsable d'un défaut d'accord ou des conséquences d'un non-respect des obligations réciproques des parties convenues dans cette convention tierce.

#### **Sauvegarde des données**

Le CLIENT reconnaît avoir été informé par EBP et/ou par son distributeur qu'il est prudent en termes de bonne gestion informatique, de procéder au moins une fois par vingt-quatre (24) heures à la sauvegarde des systèmes, programmes et fichiers de données, et que l'absence d'une telle sauvegarde réduit de manière significative ses chances de limiter l'impact des dommages qui pourraient résulter d'une irrégularité dans le fonctionnement de son système ou ses progiciels et peut réduire la portée des services de support fournis par EBP. Le CLIENT reconnaît qu'il est de sa responsabilité de mettre en œuvre une procédure pour assurer la récupération des données, fichiers ou programmes détruits, endommagés ou perdus. EBP ne saurait être tenue responsable en cas de perte de données.

#### **Limitation de garantie**

EBP garantit que les produits et services fournis aux termes des présentes seront conformes, pour l'essentiel, au besoin d'un utilisateur standard. Le progiciel est fourni en l'état sans garantie d'aptitude à une utilisation particulière, tous les risques relatifs aux résultats et à la performance du progiciel sont assumés par l'acheteur. En toute hypothèse, EBP n'assume que des obligations de moyens à l'exclusion de toute obligation de résultat. La présente garantie est exclusive de toute autre garantie. EBP exclut toute autre garantie expresse ou implicite y compris, de manière non limitative, toute garantie de qualité ou d'adéquation à un besoin particulier. En outre, le CLIENT reconnaît que la fourniture des services de support téléphonique dans le cadre d'un contrat d'assistance dépend de la disponibilité ininterrompue des moyens de communication et qu'EBP ne peut garantir une telle disponibilité.

#### **Limitations de responsabilité**

Sauf disposition contraire d'ordre public, EBP ou ses fournisseurs ne seront en aucun cas responsables à raison de préjudices directs ou indirects (y compris les manques à gagner, interruptions d'activité, pertes d'informations ou autres pertes de nature pécuniaire) résultant d'un retard ou d'un manquement commis par EBP dans la fourniture ou l'absence de fourniture des services de support, alors même qu'EBP ou ses fournisseurs auraient été informés de l'éventualité de tels préjudices. EBP ne peut être rendu responsable d'un fonctionnement non conforme, d'un dysfonctionnement, d'une inaptitude particulière ou d'une absence de fonctionnalité dans un de ses progiciels. En outre, le CLIENT reconnaît qu'EBP et ses fournisseurs ne seront responsables à raison d'aucun manque à gagner subi par un tiers et d'aucune réclamation ou action en justice dirigée ou intentée contre le CLIENT par un tiers. En toute hypothèse, la responsabilité d'EBP ou de ses fournisseurs, quelle qu'en soit la cause ou le fondement, ne saurait excéder, au total, les sommes payées par le CLIENT à EBP (ou à son distributeur) pour la fourniture du progiciel ou du service au titre du contrat d'assistance. L'utilisateur reconnaît avoir évalué le logiciel de façon approfondie par une démonstration ou un test réel pour vérifier qu'il est en adéquation avec ses besoins.

#### **Dispositions finales**

Ces conditions générales de vente interviennent pour toutes commandes du Client faites verbalement ou bien passées par téléphone, fax, courrier, email, formulaire électronique à l'attention du service clients d'EBP ou d'un distributeur EBP. La validation d'un formulaire en ligne vaut acceptation par le client des présentes CGV dès lors que ce dernier a coché la case prévue a cet effet sur le formulaire.

Les CGV font partie intégrale du contrat de licence et sont opposables au Client ou ses préposés. Conformément à Loi « Informatique et libertés » du 6 janvier 1978, le Client dispose d'un droit d'accès et de rectification aux données le concernant. Pour tout litige, il sera fait attribution de juridiction devant les tribunaux du ressort de Versailles, même en cas de pluralité de défendeurs ou d'appel en garantie.

Version 2.0: Janvier 2008

# **Félicitations !**

Vous venez d'acquérir un logiciel **EBP**, nous vous remercions de nous accorder votre confiance et nous vous en souhaitons bonne utilisation.

Ce guide présente le logiciel **EBP Paye** et donne toutes les informations nécessaires à son installation et à sa découverte.

Pour des explications sur des points ou des fonctions particulières non traités dans le manuel, consultez l'aide en ligne, disponible directement dans le logiciel. Celle-ci est mise à jour régulièrement et doit répondre à la totalité des questions que vous pourriez vous poser.

Pour accéder à l'aide en ligne, deux possibilités sont à votre disposition :

- La touche **F1** pour une aide directe sur un écran précis.
- Le menu **? + Rubriques d'aide** pour obtenir une aide générale composée d'un sommaire.
- Le menu **? + A lire en premier** pour obtenir toutes les modifications apportées au logiciel depuis l'impression de ce manuel.

# **TABLE DES MATIERES**

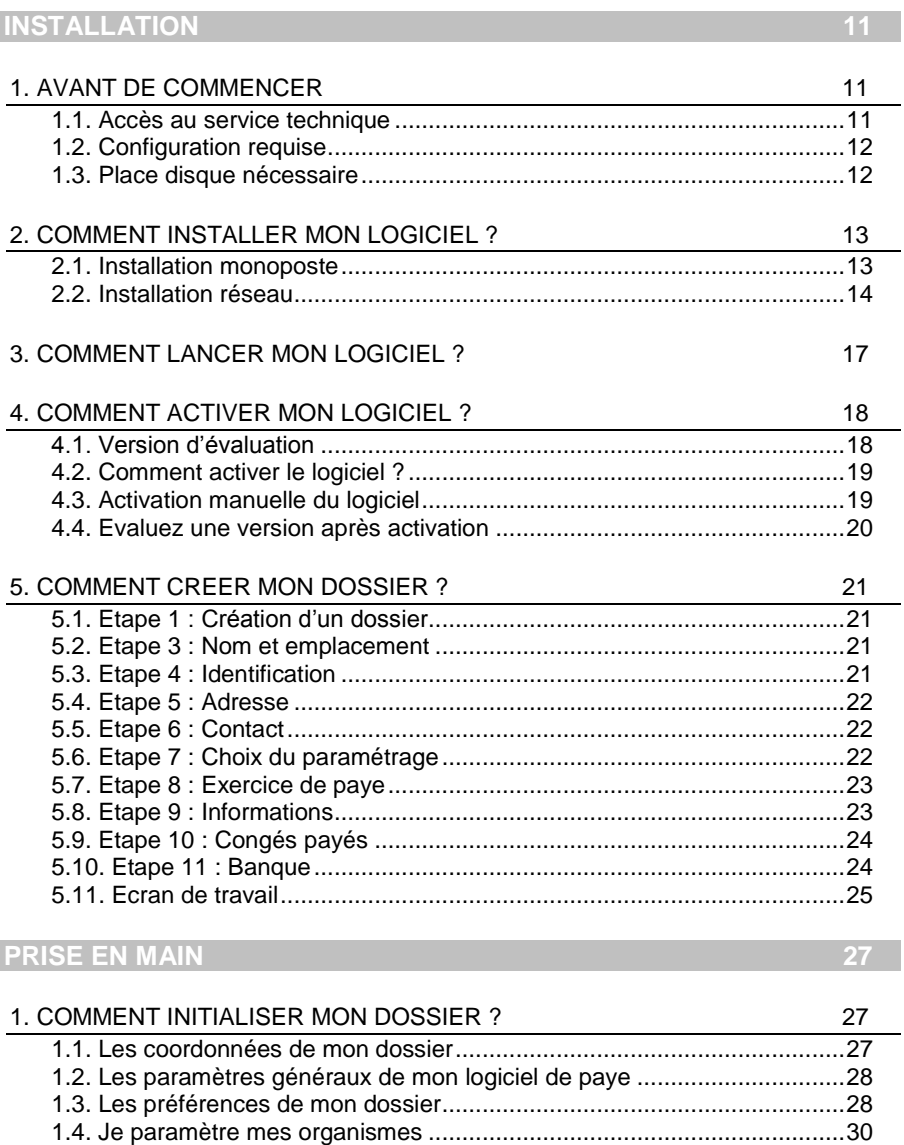

[1.5. Je paramètre mes variables...................................................................31](#page-30-0) [1.6. Je paramètre mes rubriques de salaire Brut..........................................32](#page-31-0) [1.7. Je paramètre mes rubriques de cotisation.............................................33](#page-32-0)

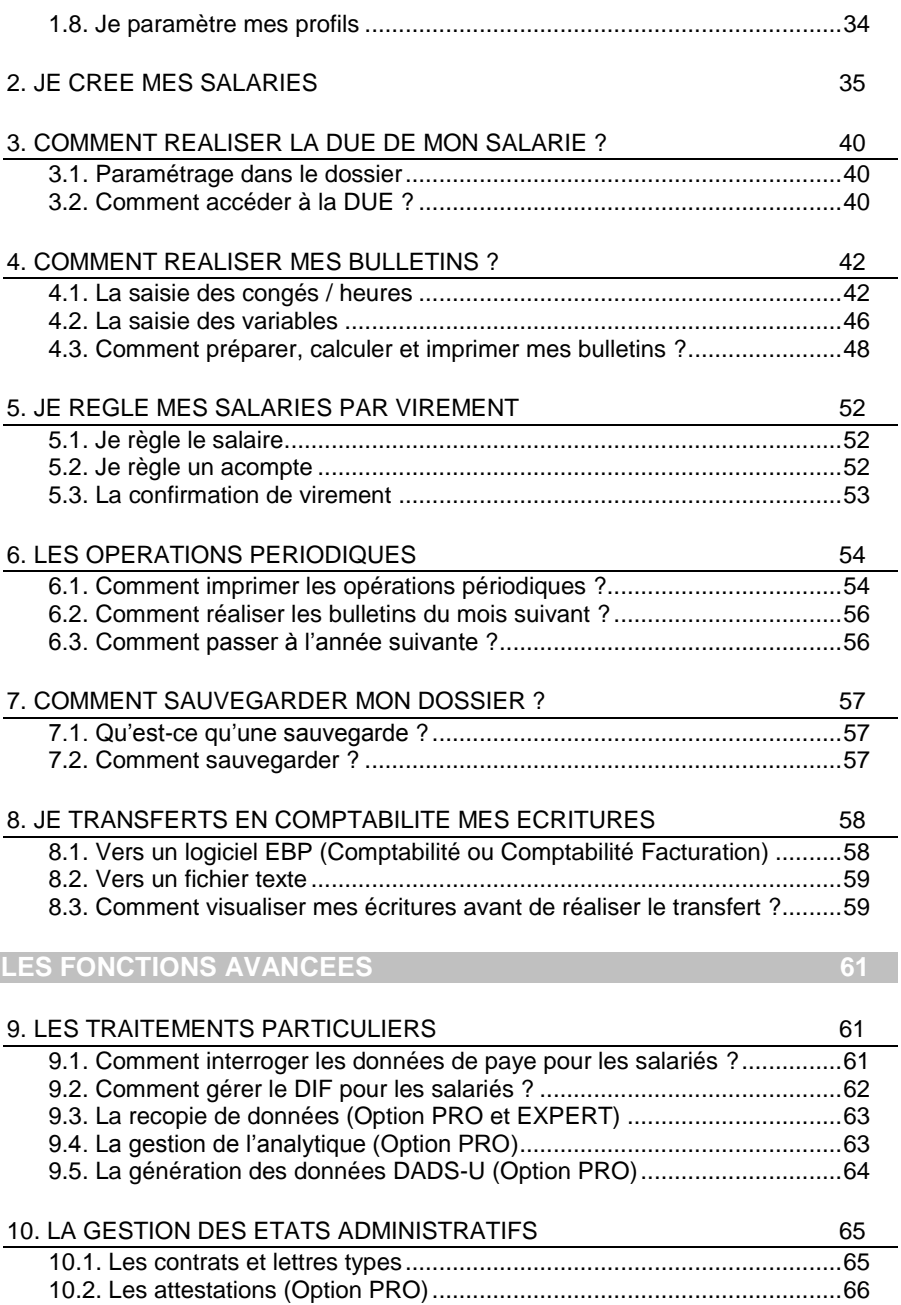

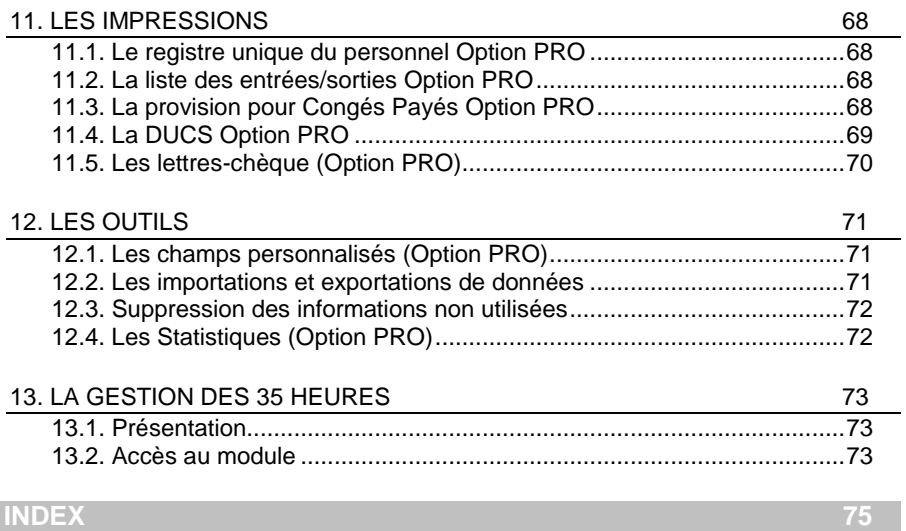

# **INSTALLATION**

# <span id="page-10-1"></span><span id="page-10-0"></span>1. AVANT DE COMMENCER

# <span id="page-10-2"></span>**1.1. Accès au service technique**

L'achat du logiciel en version complète donne droit à l'usage de notre service technique\*. Pour y accéder, munissez-vous de votre numéro de licence, puis au choix :

 Un standard vous accueille. Si aucun technicien n'est disponible, veuillez patienter, vous êtes sur une file d'attente.

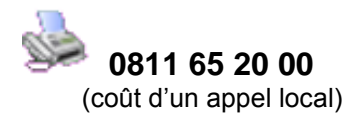

Exposez votre problème par e-mail.

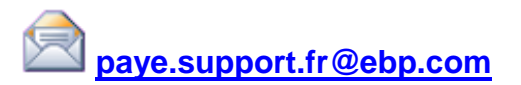

#### **Horaires**

Du lundi au jeudi **8h00 à 19h00**

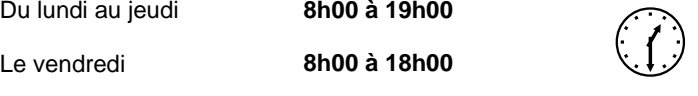

\* Ce droit à l'assistance technique dépend de la date d'achat de votre logiciel, de la version achetée et du contrat souscrit.

# <span id="page-11-0"></span>**1.2. Configuration requise**

La configuration minimale conseillée pour une bonne utilisation de votre logiciel est la suivante :

- Un Processeur Intel Pentium 4 2 gHz avec 512 Mo de RAM ;
- Windows $\circledR$  XP<sup>(1)</sup> ou Vista :
- Une résolution 1024 \* 768 (16 bits), l'écran et la carte graphique doivent supporter cette résolution ;
- Une imprimante jet d'encre ou laser avec un driver Windows.

#### **Remarque**

Windows<sup>®</sup> XP ou Vista sont des logiciels Microsoft dont vous devez faire l'acquisition préalablement à l'installation du logiciel.

*(1) Services Pack Windows XP Home SP2 et Windows XP pro SP2*

# <span id="page-11-1"></span>**1.3. Place disque nécessaire**

L'installation complète du logiciel nécessite 30 Mo d'espace disque disponible.

L'installation du dossier de démonstration prend environ 4 Mo. Pour n'installer que certains composants (par exemple, tous les composants sauf le dossier de démonstration), sélectionnez l'**Installation Personnalisée** et cochez uniquement les composants désirés.

# <span id="page-12-0"></span>2. COMMENT INSTALLER MON LOGICIEL ?

# <span id="page-12-1"></span>**2.1. Installation monoposte**

#### **Attention**

Avant de lancer l'installation du logiciel, fermez toutes les applications courantes.

- 1. Placez le CD-Rom EBP dans le lecteur de votre ordinateur. L'écran d'accueil s'affiche automatiquement. Dans le cas contraire, cliquez sur le menu **Démarrer** et sélectionnez **Exécuter**. Tapez alors la commande : **X:\Install.exe** où X est la lettre représentant l'unité de votre lecteur de CD-Rom. Cliquez sur **OK**.
- 2. L'écran d'accueil apparaît. Cliquez sur **Votre Paye** pour accéder aux différentes versions du produit.
- 3. Cliquez sur **EBP Paye** pour installer le logiciel. La procédure d'installation se lance et l'assistant apparaît.
- 4. Le texte affiché correspond au contrat de licence que vous devez **obligatoirement** lire. L'installation et l'utilisation du logiciel dépendent de son acceptation. Cochez l'option **J'accepte les termes du contrat** si vous acceptez la convention d'utilisation de ce produit et cliquez sur le bouton **Suivant**. Sinon, cliquez sur le bouton **Annuler**.
- 5. Cliquez directement sur le type d'installation que vous souhaitez. Nous vous conseillons pour une première installation, de sélectionner **Installation Complète**. La copie des fichiers est ensuite lancée.

Pour un fonctionnement en réseau, cliquez sur le bouton **Installation personnalisée** ce qui vous permettra de définir les différents répertoires d'installation (voir plus loin, paragraphe Erreur ! Source du renvoi introuvable. **Installation réseau** page Erreur ! Signet non défini.).

6. Les répertoires d'installation par défaut sont :

Répertoire des logiciels EBP : **C: \ PROGRAM FILES \ EBP**  Répertoire des dossiers de démonstration : **C:\ DOCUMENTS AND SETTINGS\ALL USERS \ DOCUMENTS \ EBP \ DEMONSTRATIONS \ Paye12.0** Répertoire où les dossiers, les modèles et le répertoire Common sont stockés : **C:\ DOCUMENTS AND SETTINGS \ ALL USERS \ DOCUMENTS \ EBP \ PARTAGE**

Pour éventuellement modifier ces répertoires, choisissez l'installation personnalisée.

A la fin de l'installation, cliquez sur le bouton **Terminer**, votre installation est effectuée.

**A partir de la fenêtre qui vous propose de redémarrer l'ordinateur, répondez impérativement** Oui **si vous souhaitez utiliser le logiciel avant le prochain redémarrage.**

### <span id="page-13-0"></span>**2.2. Installation réseau**

#### *2.2.1. Liste des réseaux validés*

**Réseaux Poste à poste** Windows® XP Windows® Vista

#### **Serveur dédié**

Windows® Server 2000, Windows® Server 2003, Windows® Server 2008

#### *2.2.2. Protocoles réseaux validés*

Seul le protocole TCP/IP est validé. Il faut que ce protocole soit installé sur toutes les stations et le serveur.

#### *2.2.3. Le matériel conseillé*

Pour plusieurs postes connectés ou lors d'une utilisation intensive des ressources réseaux, il est **obligatoire** de posséder un switch à 100 Mbps.

De plus, nous avons remarqué une plus grande fiabilité en utilisant un câblage de type RJ 45. N'hésitez pas à nous contacter pour des informations précises concernant les cartes réseaux validées.

#### **Attention**

Nous déconseillons l'utilisation de réseau sans fil. Ce type de réseau présente un manque de fiabilité et ne présente pas une vitesse de réseau suffisante. Donc, nous ne validons pas l'utilisation de ce produit en réseau avec ce matériel.

#### *2.2.4. Installation et configuration en réseau poste à poste*

1. Avant de commencer l'installation, vous devez choisir un PC qui tiendra le rôle de serveur de données.

Sur la station choisie comme serveur de données, faites une installation réseau du logiciel en laissant les répertoires par défaut (mais vous pouvez choisir un autre lecteur) :

Répertoire des logiciels EBP **C:\ PROGRAM FILES \ EBP**  Répertoire des dossiers de démonstration **C:\ DOCUMENTS AND SETTINGS \ ALL USERS \ DOCUMENTS \ EBP \ DEMONSTRATIONS \ Paye12.0** Répertoire des données **C:\ DOCUMENTS AND SETTINGS \ ALL USERS \ DOCUMENTS \ EBP \ PARTAGE**

2. Ensuite, sur les stations qui utiliseront le logiciel, créez un lecteur réseau qui pointe vers le répertoire EBP de la station serveur.

Pour cela ouvrez le **Voisinage Réseau** par **l'Explorateur Windows**, double cliquez sur la station serveur et cliquez avec le bouton droit de la souris sur le **répertoire EBP** (vous pouvez aussi cliquer avec le bouton droit de la souris sur l'icône **Poste de travail** de votre bureau et sélectionnez **Propriétés**) et choisissez "**Se connecter à un lecteur réseau** ".

Assignez une lettre et cochez la ligne "**Se reconnecter au démarrage**" (vous pouvez aussi cliquez avec le bouton droit de la souris sur l'icône **Poste de travail** de votre bureau et sélectionnez **Propriétés**).

Puis faites une installation avec l'option réseau du logiciel sur tous les PC concernés, en modifiant les répertoires suivants (en admettant que X: correspond au lecteur réseau précédemment créé) :

Répertoire du logiciel **C:\PROGRAM FILES\EBP\PAYE** Répertoire des dossiers de démonstration **X:\DEMONSTRATIONS** Répertoire des données **X:\PARTAGE**

#### *2.2.5. Installation et configuration en réseau Client / Serveur*

L'installation en mode Client / Serveur est différente de l'installation en mode poste à poste car elle nécessite un serveur dédié. Pour de plus amples informations sur cette installation, consultez la procédure disponible sur le CD d'installation dans le répertoire **Produits \ Outils \ Réseau**.

#### *2.2.6. Mises à jour et nouvelles versions*

Si vous recevez une mise à jour de ce logiciel, il vous faut impérativement installer cette mise à jour sur tous les postes où est installé le logiciel.

#### *2.2.7. Problème d'utilisation*

#### **IMPORTANT**

Nous vous rappelons qu'il est impératif que votre réseau fonctionne correctement pour que votre logiciel fonctionne lui aussi correctement.

Ainsi si vous rencontrez des problèmes (même très aléatoires) lors de l'utilisation de votre logiciel, vérifiez votre réseau dans sa globalité : les câbles réseaux, les cartes réseaux, procurez-vous la dernière version du pilote de votre carte réseau. Si possible, essayez d'isoler le poste de travail qui pose problème. Pour ce faire, travaillez sur un poste à la fois pour déterminer lequel est à l'origine des problèmes.

# <span id="page-16-0"></span>3. COMMENT LANCER MON LOGICIEL ?

Lancez le produit :

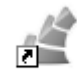

- A partir du bureau, en double-cliquant sur l'icône EBP Paye 13.0
- Par **Démarrer** + **Programmes** + **EBP** + **Paye**.

Au lancement du produit, un écran d'accueil vous permet de :

- **Déverrouiller le logiciel,**
- **Essayer le logiciel en version bridée.**

# <span id="page-17-0"></span>4. COMMENT ACTIVER MON LOGICIEL ?

## <span id="page-17-1"></span>**4.1. Version d'évaluation**

Tant que le code d'activation n'a pas été saisi, le logiciel de paye reste en version d'évaluation. Plusieurs versions sont proposées :

- Version Millésime,
- Version Pro.
- Version Bâtiment.
- Version Agricole.

Cela signifie que vous utilisez librement toutes les fonctions du logiciel pendant une période de 40 jours à compter de l'installation. Après ce délai, si vous n'activez pas votre application, certaines fonctions du logiciel seront limitées.

Pour guider votre choix, vous pouvez cliquer sur le lien '**'comparez les différentes versions de EBP paye''** de l'écran de bienvenue. Ce lien vous renverra sur le site Web FRP

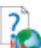

Pour plus d'informations sur l'activation de votre logiciel paye, reportez-vous aux paragraphes 4.2 et 4.3.

#### **Remarque**

Le logiciel contient trois dossiers de **Démonstration pré-remplis** vous permettant de découvrir l'ensemble des fonctionnalités du produit selon la version d'évaluation que vous avez choisie (**Millésime, Pro, Agricole, Bâtiment**). Il est fortement recommandé d'ouvrir un ou plusieurs de ces dossiers afin de vous familiariser avec le logiciel et ses différentes fonctionnalités avant de créer votre propre dossier. Pour cela, dans l'écran de bienvenue, cliquez sur **une des sociétés de Démonstration ou créez un dossier.** 

En version d'évaluation, vous avez la possibilité de travailler sur votre **dossier de Paye REEL**, que vous continuerez d'utiliser ensuite après activation. Etant préciser que vous ne devez en aucun cas utiliser les dossiers de Démonstration en guise de dossier REEL.

#### **Attention**

Si vous travaillez sur **votre dossier de Paye REEL en version d'évaluation**, lorsque vous activez votre logiciel, assurez-vous que la **version que vous avez achetée (Millésime, Pro) est la même que la version avec laquelle vous avez créé votre dossier**.

# <span id="page-18-0"></span>**4.2. Comment activer le logiciel ?**

Vous venez de faire l'acquisition d'un logiciel **EBP**. Pour pouvoir continuer à utiliser toutes les fonctions, vous devez réaliser l'activation de votre logiciel.

L'activation du logiciel se faisant via le site Internet d'**EBP**, la connexion à notre site Web se fera automatiquement depuis le logiciel si votre ordinateur dispose d'Internet. Ensuite, laissez-vous guider par les instructions à l'écran pour activer automatiquement votre logiciel. Vous n'aurez pas de code à saisir.

Si vous ne disposez pas d'Internet sur votre ordinateur, un message d'information s'affichera automatiquement vous expliquant la procédure à suivre pour obtenir votre code d'activation.

# <span id="page-18-1"></span>**4.3. Activation manuelle du logiciel**

Cette option est à utiliser si le poste sur lequel vous avez installé le logiciel n'est pas connecté à Internet. Dans ce cas, cliquez sur le lien de l'écran de bienvenue et sur le bouton ''**Activer manuellement''**. Vous avez alors accès aux zones suivantes :

#### **Nom de l'entreprise**

Vous devez impérativement saisir le nom que vous avez communiqué en respectant la même syntaxe (points, espaces, majuscules).

#### **Numéro de licence**

Saisir le numéro de licence indiqué sur le courrier « Licence d'Utilisation » joint avec la boîte du logiciel.

#### **Clé Web**

Elle vous sera demandée afin d'accéder à l'espace clients du site [www.ebp.com](http://www.ebp.com/) et vous permettra, entre autres, de consulter les dernières nouveautés, de télécharger les mises à jour de votre logiciel.

#### **Code d'activation**

Saisir le code (composé de 4 séries de 4 caractères) sans espaces ni point, qu'EBP vous a communiqué.

Validez votre code. Un message d'avertissement apparaît :

#### **FELICITATIONS, la procédure d'activation est terminée, vous pouvez désormais utiliser votre logiciel.**

#### **Attention**

Si le code saisi n'est pas valide, le message suivant apparaît : Vérifiez que vous n'avez pas fait d'erreur de frappe dans le code. Vérifiez que vous avez saisi exactement le même nom que celui que vous avez transmis à EBP.

### <span id="page-19-0"></span>**4.4. Evaluez une version après activation**

Si votre logiciel est activé, vous disposez à tout moment de la possibilité de revenir en version d'évaluation grâce au menu **?** + **Revenir en version d'évaluation** afin d'évaluer une autre version de la paye que celle que vous avez achetée. Votre logiciel est alors temporairement désactivé.

Après cette nouvelle évaluation, vous pouvez soit :

- réactiver votre produit tel qu'il était avant en cliquant sur le lien ''Activer votre logiciel'' de l'écran de bienvenue. Il est alors activé sans suivre de procédure d'activation puisque votre code a été conservé.
- Activer le logiciel avec la nouvelle version que vous avez achetée. Vous devez alors suivre les étapes des paragraphes 4.2 ou 4.3.

# <span id="page-20-0"></span>5. COMMENT CREER MON DOSSIER ?

La première étape pour commencer à travailler est la création de votre dossier. Pour cela, dans l'écran d'accueil, cliquez sur **Créer un nouveau dossier** ou utilisez

le menu **Dossier + Nouveau**, ou l'icône .

Grâce au bouton **Suivant**, parcourez les différentes étapes :

# <span id="page-20-1"></span>**5.1. Etape 1 : Création d'un dossier**

Pour créer votre dossier cliquez sur **Suivant**.

Pour plus d'informations sur les différentes étapes de création d'un dossier, consultez l'aide en ligne par la touche **F1** sur chaque étape.

#### **Astuce**

Pour retrouver facilement une information dans l'aide en ligne, cliquez sur le bouton **Rubriques d'aide**, et utilisez l'onglet **Index** pour taper le mot clé de la rubrique recherchée (recherche intuitive).

## <span id="page-20-2"></span>**5.2. Etape 3 : Nom et emplacement**

Saisissez ici votre raison sociale, qui apparaîtra sur tous vos documents imprimés. Le logiciel vous affiche automatiquement l'emplacement de votre dossier sur le disque.

### <span id="page-20-3"></span>**5.3. Etape 4 : Identification**

Certaines informations d'identification de la société, comme le numéro de Siret, et le code **NAF**, sont indispensables pour vos déclarations de fin d'année, ainsi que pour la DUE (Voir Partie PRISE EN MAIN, paragraphe **[3](#page-39-0) [Comment réaliser la](#page-39-0)  [DUE de mon salarié](#page-39-0) ?** page **[40](#page-39-0)**).

Vous pouvez, si vous le souhaitez, saisir le statut de votre société, ou le sélectionner dans une liste en cliquant sur l'icône  $\mathbb{I}$ 

Le **Numéro de SIRET** est composé du SIREN et du NIC.

Le n° **MSA** correspond au numéro de la Mutualité Sociale Agricole, et ne concerne que les entreprises agricoles.

Le **NAF** signifie **Nomenclature d'Activités Françaises**. Il s'agit du numéro anciennement appelé **code APE**.

## <span id="page-21-0"></span>**5.4. Etape 5 : Adresse**

L'adresse de la société est reprise sur différents **documents** tels que les bulletins de salaire. Elle est également obligatoire pour vos déclarations de fin d'année**.**

Pour saisir une adresse sur plusieurs lignes, utilisez la combinaison de **touches Ctrl + Entrée** afin d'accéder à la seconde ligne, puis à la troisième.

## <span id="page-21-1"></span>**5.5. Etape 6 : Contact**

Il est conseillé de saisir ici les coordonnées du contact de votre société. Ces dernières seront reprises sur les différents documents administratifs de vos salariés (ex : la déclaration d'accident du travail).

## <span id="page-21-2"></span>**5.6. Etape 7 : Choix du paramétrage**

Choisissez le paramétrage correspondant à votre activité, afin que le logiciel crée toutes les données appropriées (rubriques de salaire brut, de cotisation…). Si, dans votre dossier, vous devez créer des bulletins de salaire correspondant aux différents paramétrages proposés, choisissez le paramétrage **Standard**. Vous pourrez, par la suite, importer dans votre dossier, les rubriques des autres paramétrages (menu **Outils + Importation**).

#### **Remarque**

Vous pouvez sélectionner le paramétrage **Agricole** ou **Bâtiment**. Cependant, si vous souhaitez bénéficier des déclarations spécifiques comme la *DAS Bilatérale* pour la version Agricole ou la *DADS-U CI-BTP* pour la version bâtiment, vous devez disposer d'un code de déridage spécifique **Agricole** ou **Bâtiment**. Afin vous familiariser avec les fonctionnalités spécifiques, des dossiers de

démonstration Agricole et Bâtiment sont à votre disposition.

#### **Attention**

Ce choix du paramétrage est très important puisqu'il conditionne les profils salariés dont vous disposerez dans votre dossier.

## <span id="page-22-0"></span>**5.7. Etape 8 : Exercice de paye**

#### **Attention**

Les informations sélectionnées, dans cette étape, ne seront pas modifiables après la création du dossier.

Un exercice de paye débute généralement en janvier et se termine en décembre. Cependant, En décalage de paye (versement des rémunérations le mois civil suivant la période à laquelle elles se rapportent), l'exercice de paye commence au mois de décembre et s'achève au mois de novembre. Dans ce cas, sélectionnez **constant (**le mois de décembre de l'année N-1 fera alors partie de votre exercice). **Si vous adoptez le décalage de paye, sélectionnez Adoption.** 

Indiquez ensuite le mois et l'année à partir duquel vous souhaitez commencer les payes.

#### **Remarque**

Si vous indiquez un autre mois que janvier (ou décembre (N-1) pour les payes décalées), vous devrez alors saisir les cumuls de tous vos salariés en reprise de paye. Cette saisie étant une opération lourde et risquée, il est préférable de démarrer votre dossier sur le premier mois de l'exercice et de refaire vos bulletins. De plus les éléments indiqués en reprise de paye ne sont pas reportés dans votre Déclaration DADS-U (Option disponible à partir de la version **PRO**). De ce fait, il est fortement conseillé de refaire vos bulletins depuis le premier mois de votre exercice de paye.

## <span id="page-22-2"></span><span id="page-22-1"></span>**5.8. Etape 9 : Informations**

- Indiquez le nombre d'heures mensuelles de référence de **la société.** Ce nombre sera automatiquement proposé en heures mensuelles travaillées lors de la création de la fiche salarié. Cependant, vous pourrez modifier cette donnée ponctuellement.
- Précisez la convention collective de l'entreprise. Toutefois, une convention différente pourra être indiquée dans la fiche du salarié. (Voir Partie PRISE EN MAIN, paragraphe **[1.3.1](#page-27-2) [Onglet Paramètres](#page-27-2)** page **[28](#page-27-2)**).

Pour plus d'informations sur le choix de la convention collective, consultez l'aide en ligne par la touche **F1**.

## <span id="page-23-0"></span>**5.9. Etape 10 : Congés payés**

#### *5.9.1. Congés payés*

Indiquez le nombre de jours acquis par mois :

- 2,5 jours ouvrables par mois de travail correspondent à 30 jours ouvrables maximum de congés par an,
- 2,08 jours ouvrés par mois de travail correspondent à 25 jours ouvrés maximum de congés par an,
- Un nombre de jours à saisir en fonction des cas particuliers.

#### *5.9.2. Date de clôture des congés payés*

Généralement, le mois de clôture des congés payés est le mois de mai. Il est donc proposé par défaut. Cependant, pour les entreprises du bâtiment et des Travaux Publics, le mois de clôture est le mois de mars.

## <span id="page-23-1"></span>**5.10. Etape 11 : Banque**

Indiquez les coordonnées de la banque à partir de laquelle vous souhaitez réaliser le virement des salaires.

# <span id="page-24-0"></span>**5.11. Ecran de travail**

Une fois le dossier créé, l'écran se présente ainsi :

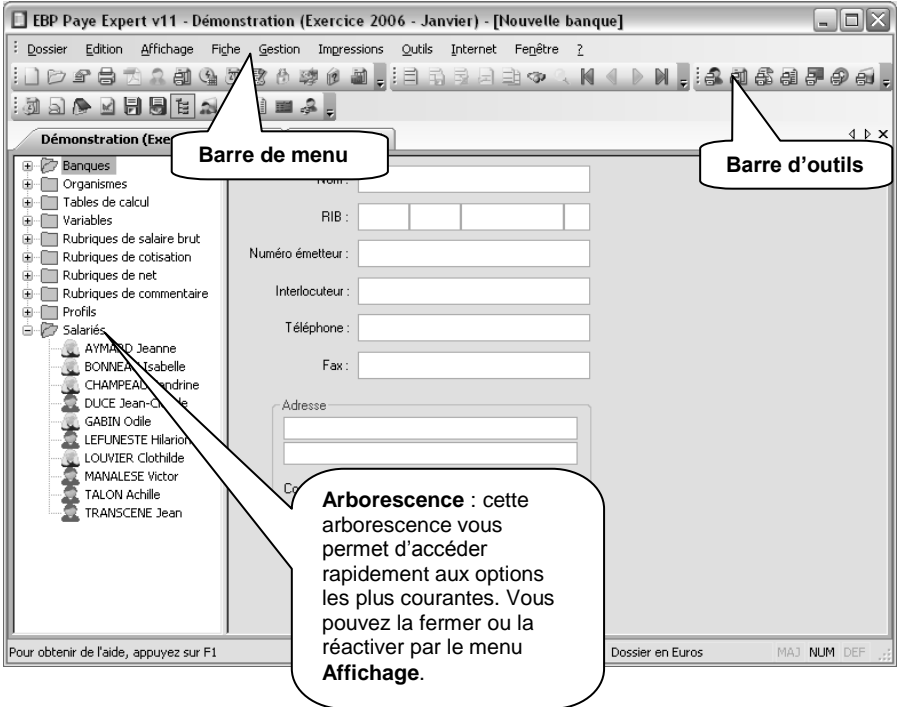

# **PRISE EN MAIN**

# <span id="page-26-1"></span><span id="page-26-0"></span>1. COMMENT INITIALISER MON DOSSIER ?

### <span id="page-26-2"></span>**1.1. Les coordonnées de mon dossier**

Vous pouvez modifier les coordonnées de votre dossier saisies lors de la création en accédant à l'option **Coordonnées** du menu **Dossier + Propriétés**.

Les « onglets » correspondent aux différents intercalaires positionnés en haut de la fenêtre.

#### *1.1.1. Onglets Adresse, Contact, Identification, Sécurité, Dossier, Correspondance*

Vous retrouvez ici les informations saisies lors de la création de votre dossier, ainsi que l'emplacement du dossier.

Vous devez impérativement renseigner l'adresse de la société, le Siret, le code NAF car ces informations sont indispensables pour certaines éditions ainsi que pour vos déclarations de fin d'année.

L'onglet correspondance vous permet de compléter la zone d'adresse de correspondance de votre DUE (Voir Partie PRISE EN MAIN, paragraphe **[3](#page-39-0) [Comment réaliser la DUE de mon salarié](#page-39-0) ?** page **[40\)](#page-39-0)**.

#### *1.1.2. Onglet Sécurité*

Vous pouvez, si vous le souhaitez, protéger par mot de passe l'accès à votre dossier. Dans ce cas, cochez la case **Dossier protégé par mot de passe**, et saisissez-le dans les deux champs suivants.

#### **Attention**

Les majuscules et les minuscules sont considérées comme des lettres différentes.

Le mot de passe sera demandé à chaque ouverture du dossier. **Ne l'oubliez pas !!!**

# <span id="page-27-0"></span>**1.2. Les paramètres généraux de mon logiciel de paye**

Choisissez les paramètres de fonctionnement de l'ensemble de vos dossiers de paye en accédant aux **Paramètres généraux** de votre logiciel de paye par le menu **Dossier + Propriétés**

Dans la zone **Modèle par défaut pour imprimer les bulletins** choisissez le modèle de bulletin qui vous sera proposé par défaut lors des impressions.

Pour plus d'informations sur les options proposées, consulter l'aide en ligne par la touche **F1**

### <span id="page-27-1"></span>**1.3. Les préférences de mon dossier**

Avant de commencer à travailler, il est nécessaire de paramétrer le fonctionnement général de votre logiciel. Accédez pour cela à l'option **Préférences** du menu **Dossier + Propriétés**.

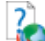

Ici, seules les options indispensables à l'utilisation de base du logiciel sont détaillées. Pour des informations sur le paramétrage des options avancées, placezvous dans l'onglet concerné et accédez à l'aide en ligne par la touche **F1**.

#### <span id="page-27-2"></span>*1.3.1. Onglet Paramètres*

- Lors de la création d'une fiche salarié, si vous souhaitez que le numéro de matricule soit automatiquement généré, cochez l'option **Numérotation automatique des matricules.** Vous avez également la possibilité de choisir le numéro de matricule suivant.
- Dans la zone **Type de régularisation**, choisissez la fréquence de régularisation des cotisations plafonnées (elle est en général mensuelle).
- L'option **Afficher uniquement les profils correspondant au statut du salarié** permet, lors du choix du profil du salarié, de n'afficher que les profils correspondant à son statut.
- L'option **Section prud'homale** permet de préciser la section prud'homale de votre dossier de paye. Cette information sera transmise à l'organisme destinataire lors de la transmission de la DADS-U (option disponible à partir de la version **PRO**).

 La zone Convention collective par défaut reprend les informations saisies lors de la création du dossier. Ces informations sont reprises dans la fiche de chacun des salariés. Vous pourrez éventuellement la modifier à cet endroit. Le champ IDCC (Identifiant Des Conventions Collectives) correspond au code de votre convention collective. Il est demandé pour la déclaration DADS-U (option disponible à partir de la version **PRO**) Un champ Libellé est repris sur les bulletins de paye.

La liste des conventions collectives proposées est la liste officielle des Identifiants des Conventions Collectives (IDCC). Si vous ne connaissez pas votre code IDCC, connectez-vous sur le site : [http://www.travail.gouv.fr](http://www.travail.gouv.fr/)

#### *1.3.2. Onglet Congés / DIF*

Complétez dans cet onglet toutes les informations concernant votre dossier et relatives aux congés payés et au DIF (Droit Individuel à la Formation).

Certains choix concernant les congés payés sont définis lors de la création du dossier. Vous pouvez compléter ou modifier ces choix.

Le Droit Individuel à la formation permet aux salariés disposant d'une certaine ancienneté dans l'entreprise de bénéficier d'heures de formation professionnelle.

Les salariés acquièrent un crédit d'heure annuel que vous devez renseigner dans la zone Droit annuel au DIF (usuellement 20 heures).

L'acquisition du droit au DIF se fait une fois par an, vous devez renseigner le mois de clôture du DIF.

Pour plus d'informations sur les différentes zones à saisir concernant les congés ou le DIF, consulter l'aide en ligne par la touche **F1**

#### *1.3.3. Onglet URSSAF*

Renseignez votre organisme URSSAF en le sélectionnant dans la liste proposée. (voir partie PRISE EN MAIN, paragraphe **[1.4](#page-29-0) [Je paramètre mes organismes](#page-29-0)** page **[30\)](#page-29-0).**

Paramétrez ensuite tous les taux d'accidents du travail dont vous avez besoin. Pour cela associez à chaque numéro d'ordre, un code Section, un code Risque et un taux AT.

Lors de la création d'une fiche salarié indiquez le numéro d'ordre correspondant au taux AT que vous souhaitez affecter au salarié. (voir partie PRISE EN MAIN, paragraphe **[2.1.3](#page-35-0) [Onglet Info Paye](#page-35-0)** page **[36\)](#page-35-0).**

Renseignez également votre taux de transport.

Pour plus d'informations sur les taux d'accident du travail et de transport, consultez l'aide en ligne par la touche **F1**.

# <span id="page-29-0"></span>**1.4. Je paramètre mes organismes**

Dans l'arborescence à gauche de votre écran, double-cliquez sur **Organismes,** ou sélectionnez le menu **Edition + Organisme**.

Par défaut, tous les organismes pour lesquels des cotisations sont à reverser sont déjà créés, et sont classés en fonction du type de la caisse.

Complétez la fiche de chaque organisme et indiquez les comptes comptables à utiliser si vous souhaitez effectuer le transfert comptable (voir partie PRISE EN MAIN, paragraphe **[8](#page-57-0) [Je transferts en comptabilité mes écritures](#page-57-0)** page **[58](#page-57-0)**)

Vous pouvez également créer d'autres organismes en cliquant sur **Organismes** et en complétant la fiche vierge qui apparaît sur la droite de votre écran. Pour

enregistrer la fiche, cliquez sur l'icône

#### **Remarque**

Si vous souhaitez personnaliser vos comptes comptables en y indiquant le nom du salarié sur chaque compte de charge, indiquez le début du compte + le caractère **&**. Ainsi, lors du transfert comptable, dès que le logiciel rencontrera ce caractère, il le remplacera par le nom du salarié concerné.

Pour plus d'informations sur le paramétrage des organismes, consultez l'aide en ligne par la touche F1

# <span id="page-30-0"></span>**1.5. Je paramètre mes variables**

Dans l'arborescence à gauche de votre écran, double-cliquez sur **Variables,** ou sélectionnez le menu **Edition + Variable**.

Une variable permet de mémoriser sous un nom précis, une valeur. Les variables peuvent être appelées dans la formule d'une rubrique ou d'une autre variable. Leur nom n'apparaît pas directement dans le bulletin.

Avant de créer des variables particulières, consultez les variables existantes pour éventuellement adapter leur contenu.

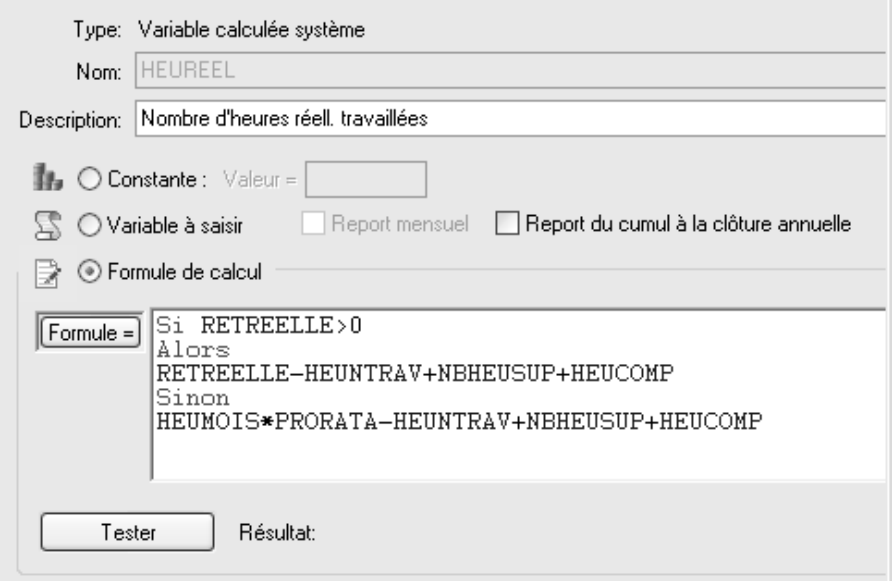

Créez vos variables en complétant les informations proposées à droite de votre écran. Pour enregistrer la fiche, cliquez sur l'icône **...** 

Pour le paramétrage des variables, consultez l'aide en ligne par la touche **F1**.

## <span id="page-31-0"></span>**1.6. Je paramètre mes rubriques de salaire Brut**

Un bulletin est composé de lignes. Chaque ligne correspond à une rubrique.

Dans l'arborescence à gauche de votre écran, double-cliquez sur **Rubriques de salaire brut,** ou sélectionnez le menu **Edition + Rubrique de salaire brut**.

Par défaut une liste de rubriques de salaire brut vous est proposée, vous pouvez toutefois les personnaliser ou en créer des nouvelles.

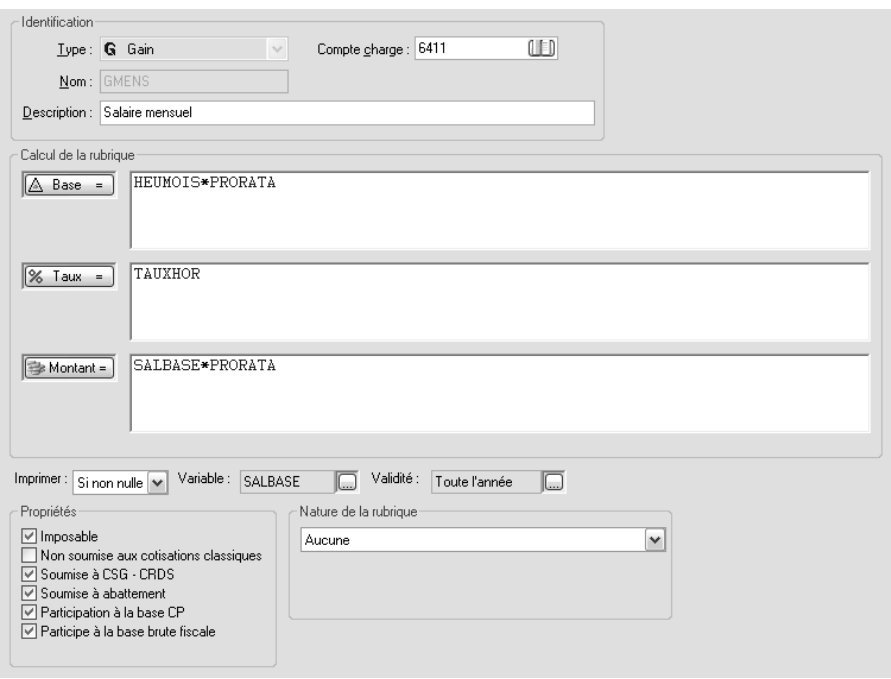

Créez vos rubriques en complétant les informations proposées à droite de votre

écran. Pour enregistrer la fiche, cliquez sur l'icône en

#### **Attention**

N'oubliez pas d'attribuer les propriétés associées à votre rubrique, de renseigner la nature (Frais professionnel, Exonération des heures, Primes…) ainsi que la sousnature.

Pour les rubriques de salaire Brut ou de Net de type Avantage en Nature, il ne faut pas oublier de renseigner les propriétés

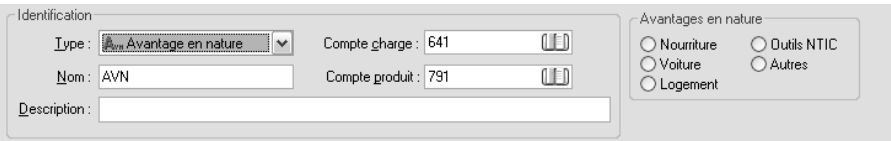

Pour le paramétrage des rubriques de salaire brut ou des rubriques de net, consultez l'aide en ligne par la touche **F1**.

### <span id="page-32-0"></span>**1.7. Je paramètre mes rubriques de cotisation**

Dans l'arborescence à gauche de votre écran, double-cliquez sur **Rubriques de cotisation,** ou sélectionnez le menu **Edition + Rubrique de cotisation**. Par défaut, des rubriques de cotisations vous sont proposées.

Vous pouvez également créer d'autres rubriques en cliquant sur **Rubriques de cotisation** et en complétant la fiche vierge qui apparaît sur la droite de votre écran.

Pour enregistrer la fiche, cliquez sur l'icône **...** 

#### **Attention** N'oubliez pas : - d'attribuer les propriétés associées à votre rubrique. - de renseigner l'organisme rattaché à votre rubrique. Auquel cas, votre **Etat des charges** ne sera pas correct (voir partie PRISE EN MAIN, **[6.1.4](#page-53-2) [Mon état des](#page-54-0)  [charges](#page-54-0)** page **[55\)](#page-53-2)**

# <span id="page-33-0"></span>**1.8. Je paramètre mes profils**

Dans l'arborescence à gauche de votre écran, double-cliquez sur **Profils,** ou sélectionnez le menu **Edition + Profils**. Par défaut, des profils vous sont proposés.

Un profil est un modèle de bulletin. Il vous faut donc un profil par catégorie de salarié (cadre, employé, ouvrier, apprenti…). Plutôt que de créer un profil de A à Z, comparez les profils qui vous sont proposés par défaut aux bulletins de votre entreprise, et adaptez-les en ajoutant ou en supprimant des rubriques.

Pour créer d'autres Profils cliquez sur **Profils** et **Ajouter** les rubriques qui se trouvent dans la colonne **Rubriques Disponibles** dans la colonne **Rubriques du** 

**profil.** Pour enregistrer la fiche, cliquez sur l'icône **...** 

Vous avez également la possibilité de créer un profil à partir de l'onglet bulletin de votre salarié en cliquant sur le bouton Créer un profil. Pour ce faire, vous pouvez créer un profil soit à partir d'un bulletin existant que vous aurez modifié soit, à partir d'un bulletin vierge auquel vous aurez ajouté des rubriques.

Pour le paramétrage des tables de calcul, des variables, des rubriques de salaire brut, des rubriques de net, des rubriques de commentaire et des profils salariés, consultez l'aide en ligne par la touche **F1**.

# <span id="page-34-0"></span>2. JE CREE MES SALARIES

Pour créer un salarié, vous devez soit :

- Passer par le menu Edition + Salarié
- Composer la touche de raccourci Alt+0 (du pavé numérique)
- Sélectionner **Salariés,** dans l'arborescence**.**

Dans tous les cas, une fiche vierge apparaît à droite de l'écran et vous devez y compléter les informations.

#### **Remarque**

Tous les champs marqués d'un point rouge doivent obligatoirement être renseignés

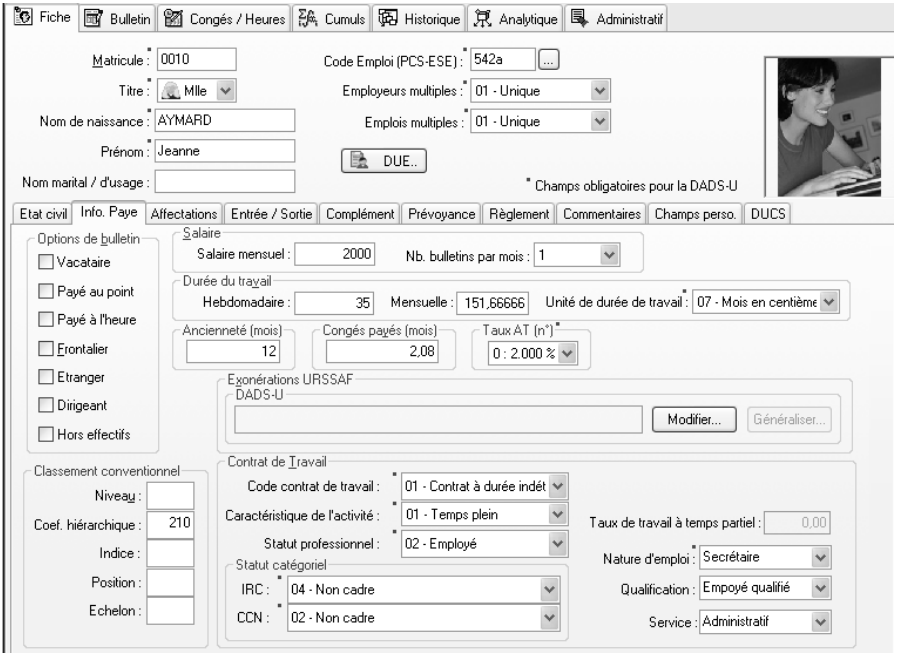

Pour plus d'informations sur les éléments de la fiche salarié, consultez l'aide en ligne par la touche **F1**.

#### *2.1.1. Entête de la fiche salarié*

Le matricule est automatiquement renseigné si, dans les Préférences, vous avez coché l'option **Numérotation automatique des matricules** (voir partie PRISE EN MAIN, paragraphe **[1.3.1](#page-27-2) Onglet Options** page **[28](#page-27-2)**).

Renseignez le titre, le nom et le prénom de votre salarié.

N'oubliez pas de renseigner le code Emploi (PCS-ESE) qui est le code de la catégorie socioprofessionnelle du salarié.

#### *2.1.2. Onglet Etat civil*

Renseignez l'adresse du salarié ainsi que sa date de naissance, le département et la commune de naissance.

Si votre salarié souhaite recevoir tous les mois, ses bulletins par e-mail, renseignez l'adresse e-mail et cochez l'option ''Préfère obtenir ses bulletins par e-mail''.

Le numéro de sécurité sociale doit obligatoirement être renseigné, si vous ne le connaissez pas, indiquez provisoirement le chiffre 1 ou 2 en première position (en fonction du sexe du salarié) suivi de 9.

Le cadre ''Etranger'' doit être renseigné si vous souhaitez éditer votre registre du personnel.

#### <span id="page-35-0"></span>*2.1.3. Onglet Info Paye*

Indiguez :

- Les options de bulletin répondant au profil de votre salarié. L'option :
	- o **Payé à l'heure** permet de renseigner dans la zone **Salaire** le salaire horaire (la variable SALHOR sera alimentée) :
	- o **Payé au point** permet de renseigner dans la zone **Salaire** la base forfaitaire (la variable POINTBASE sera alimentée) ;
- Le salaire, en fonction des options sélectionnées. Si **Payé à l'heure** et **Payé au point** ne sont pas sélectionnés, c'est le salaire mensuel qui sera à renseigner (la variable SALBASE sera alimentée) ;
- La durée du travail, qui est automatiquement indiquée en fonction de votre choix effectué lors de la création du dossier (voir partie PRISE EN MAIN, paragraphe **[5.8](#page-22-1) Etape 9 [: Informations](#page-22-1)** page **[23](#page-22-2)**). Cette information est également définie dans l'onglet **Options** du menu **Dossier + Propriétés + Préférences**.
- Le taux AT, dans la liste déroulante, vous devez sélectionner un taux paramétré dans les préférences (voir partie PRISE EN MAIN, paragraphe **[1.3.3](#page-28-0) [Onglet URSSAF](#page-28-0)** page **[29](#page-28-0)**) ;
- Le nombre de jours de congés payés acquis par mois, celui indiqué par défaut est celui choisi lors de la création du dossier (voir partie INSTALLATION, paragraphe **[5.9.1](#page-23-0) Congés payés** page **[24](#page-23-0)**). Vous retrouvez également cette information dans l'onglet **Congés** du menu **Dossier + Propriétés + Préférences ;**
- Les différentes zones se trouvant dans **contrat de travail**.

### *2.1.4. Onglet affectations*

Renseignez si le salarié relève d'un ou plusieurs régimes de base obligatoire (200 : régime général, 300 : régime agricole…) pour couvrir les risques maladie, accident du travail, vieillesse.

La convention collective est celle sélectionnée dans les préférences de votre dossier. Vous pouvez la modifier si cette dernière ne correspond à celle que vous souhaitez affecter à votre salarié. (voir partie PRISE EN MAIN, paragraphe **[1.3.1](#page-27-0) [Onglet Paramètre](#page-27-0)** page **[28](#page-27-0)**)

### *2.1.5. Onglet Entrée / Sortie*

Indiquez la date d'entrée de votre salarié dans l'entreprise.

### *2.1.6. Onglet Congés / DIF*

Indiquez les différents éléments de congés liés au salarié :

- Son droit aux congés payé par mois
- Son droit aux congés supplémentaires par mois
- Son droit aux congés ancienneté pour l'année.

Le bouton **Reprise CP** vous permet de reprendre l'antériorité des congés payés de votre salarié si vous avez créé votre dossier en cours d'année. Vous devez indiquer dans la totalité :

- Les congés que le salarié a acquis sur l'année précédente (en distinguant les CP légaux et les CP supplémentaires s'il y a lieu) ;
- $\bullet$  Les congés qu'il a pris :
- Les congés qu'il a acquis sur l'année en cours (en distinguant les CP légaux et les CP supplémentaires s'il y a lieu) ;
- Les congés qui ont été pris par anticipation s'il y a lieu.

Vous pouvez également reprendre la base 10ème ou base CP permettant le calcul de l'indemnisation des Congés payés pris.

#### **Remarque**

Pour connaître la définition des différentes zones, voir la partie PRISE EN MAIN, paragraphe **[4.1.4](#page-43-0) [Paramétrage des Congés payés](#page-43-0)** page **[44](#page-43-0)**

Pour plus d'informations sur la gestion des Congés Payes, consultez l'aide en ligne par la touche **F1**.

Cochez l'option **Acquisition du DIF**, si votre salarié en est bénéficiaire. En cas de travail à temps partiel, indiquez lui son droit annuel proratisé.

Le bouton **Reprise DIF** vous permet de reprendre l'antériorité du DIF de votre salarié su vous avez créé votre dossier en cours d'année. Vous devez indiquer :

- lL DIF acquis sur l'année en cours ;
- Le DIF que le salarié a à prendre ;
- Le DIF qui a déjà été pris s'il y a lieu.

### **Remarque**

Pour connaître la définition des différentes zones, voir la partie LES FONCTIONS AVANCEES, paragraphe **[9.2](#page-61-0) [Comment gérer le DIF pour les salariés](#page-61-0) ?** page **[62](#page-61-0)**

Pour plus d'informations sur la gestion du DIF, consultez l'aide en ligne par la touche **F1**.

### *2.1.7. Onglet Complément*

Indiquez si votre salarié travaille dans un autre lieu de travail que l'établissement et renseignez les informations demandées.

### <span id="page-38-0"></span>*2.1.8. Onglet Règlements*

Renseignez les éléments de la banque de votre salarié. Ces informations seront nécessaires si vous souhaitez réaliser un virement de salaires (voir partie PRISE EN MAIN, paragraphe **[5.1](#page-51-0) [Je règle le salaire](#page-51-0)** page **[52](#page-51-0)**)

Indiquez le compte comptable à utiliser si vous souhaitez effectuer le transfert comptable (voir partie PRISE EN MAIN, paragraphe **[8](#page-57-0) [Je transferts en](#page-57-0)  [comptabilité mes écritures](#page-57-0)** page **[58\)](#page-57-0)**

### **Remarque**

Si vous souhaitez personnaliser vos comptes comptables en y indiquant le nom du salarié sur chaque compte, indiquez le début du compte + le caractère **&**. Ainsi, lors du transfert comptable, dès que le logiciel rencontrera ce caractère, il le remplacera par le nom du salarié concerné.

### *2.1.9. Après l'enregistrement de la fiche*

Après avoir enregistré la fiche de votre salarié, indiquez :

- Dans l'onglet **Info. Paye** : Si votre salarié bénéficie d'une exonération de sécurité sociale partielle ou totale sélectionnez-la par le bouton **Modifier**, de la zone **Exonération URSSAF**. Sinon ne sélectionnez aucune information.
- Dans l'onglet **Affectations** : précisez les caisses de rattachement des régimes complémentaires sur lesquels votre salarié va cotiser. Ces caisses ou organismes sont créés dans la table Organisme (voir partie PRISE EN MAIN, paragraphe **[1.4](#page-29-0) [Je paramètre mes](#page-29-0)  [organismes](#page-29-0)** page **[30\)](#page-29-0).**
- Dans l'onglet bulletin de votre salarié choisissez le profil à appliquer. Si vous avez coché, dans les **Préférences**, l'option **Afficher uniquement les profils correspondant au statut du salarié**, seuls les profils associés au statut que vous avez choisi dans l'étape précédente apparaissent (voir partie PRISE EN MAIN, paragraphe **[1.3.1](#page-27-0) Onglet Options** page **[28](#page-27-0)**).

# 3. COMMENT REALISER LA DUE DE MON SALARIE ?

La déclaration unique d'embauche (DUE) permet d'effectuer, en une seule fois, plusieurs formalités obligatoires liées à l'embauche d'un salarié.

La DUE doit être transmise à votre URSSAF avant toute embauche et au plus tôt 8 jours avant celle-ci afin de respecter le délai obligatoire pour la Déclaration préalable à l'embauche (DPAE).

### **3.1. Paramétrage dans le dossier**

Avant d'éditer la DUE pour votre salarié, vous devez, au préalable, avoir renseigné tous les éléments concernant votre société :

- Vérifiez vos coordonnées en passant par le menu Dossier + Propriétés + Coordonnées (Voir Partie PRISE EN MAIN, paragraphe **[1.1.1](#page-26-0) [Onglets](#page-26-0)  [Adresse, Contact, Identification,](#page-26-0)** page **[27\)](#page-26-0)**
- Vérifiez que les informations concernant le service de santé au travail qui se trouve dans l'onglet **médecine du travail** du menu Dossier + Propriétés + Préférences soient bien renseignées.

Pour plus d'informations, consultez l'aide en ligne par la touche **F1**.

### **3.2. Comment accéder à la DUE ?**

Sélectionnez le bouton **DUE** qui se trouve dans la fiche du salarié. (Pour l'avoir vous devez au préalable avoir enregistré la fiche).

### *3.2.1. DUE sur papier*

Vous pouvez réaliser votre DUE au format papier.

Déroulez l'assistant de création de la Déclaration Unique d'Embauche en ayant sélectionné dans le choix du support **Sur papier.**

Vous devez ensuite renseigner toutes les informations demandées.

Pour plus d'informations sur les différentes étapes de l'assistant DUE, consultez l'aide en ligne par la touche **F1**.

### *3.2.2. DUE par Internet*

Vous pouvez réaliser votre DUE par Internet (site de l'URSSAF).

Déroulez l'assistant de création de la Déclaration Unique d'Embauche en ayant sélectionné dans le choix du support **Par Internet.**

Le logiciel ouvrira directement le site Internet de l'URSSAF et pré-remplira automatiquement le formulaire. Vous aurez ensuite la possibilité de modifier manuellement les informations proposées par défaut.

### **Remarque**

Si vous ne souhaitez pas que les informations soient automatiquement pré-remplies dans le formulaire, alors cochez la case « *Utiliser le navigateur Internet par défaut et ne pas tenter de pré-remplir le formulaire* » qui se trouve sur la dernière page dans l'assistant de création de la Déclaration Unique d'Embauche.

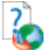

Pour plus d'informations les différentes étapes de l'assistant DUE, consultez l'aide en ligne par la touche **F1**.

# <span id="page-41-0"></span>4. COMMENT REALISER MES BULLETINS ?

La réalisation des bulletins passe par la saisie des congés, des absences, des heures de travail et des variables qui conditionnent le calcul du bulletin.

## **4.1. La saisie des congés / heures**

Pour réaliser la saisie des congés / heures de chaque salarié, sélectionnez la fiche du salarié dans la table **Salariés** et cliquez sur l'onglet **Congés / Heures**. Pour les utilisateurs de la version **PRO**, cette saisie peut également s'effectuer par le menu **Gestion + Saisie des congés / heures**.

### *4.1.1. Visualisation de l'onglet dans la fiche du salarié*

Le calendrier de l'exercice courant apparaît.

Vous avez la possibilité de visualiser et modifier le calendrier de votre choix en le sélectionnant dans le type de saisie.

Par défaut, les jours travaillés hebdomadaires sont du Lundi au Vendredi.

Cependant, vous pouvez modifier ces jours en cliquant sur l'icône  $\Box$  dans la zone **Jours travaillés hebdo**.

Le mois en cours est encadré en rouge. Les jours en gris clair sont les samedis, ceux en gris foncé sont les dimanches et les jours fériés. Le trait noir entre deux mois symbolise la clôture des congés (qui sera automatique au moment de la clôture mensuelle).

### *4.1.2. Comment saisir dans le tableau ?*

Pour effectuer la saisie de vos congés et heures, sélectionnez, dans la zone **Type de saisie**, le type d'informations que vous souhaitez renseigner. Utilisez la légende ci-dessous pour remplir votre tableau :

- Pour un jour complet, appuyez sur la touche **1** du clavier numérique ou sur la **barre espace**. Le logiciel signale alors la case en vert,
- Pour une demi-journée, appuyez sur la touche **2** du clavier numérique. Le logiciel affiche ½,
- Pour un quart de journée, appuyez sur la touche **4**. Le logiciel affiche ¼,
- Pour supprimer un congé enregistré, appuyez sur la touche **0** ou **Suppr**.

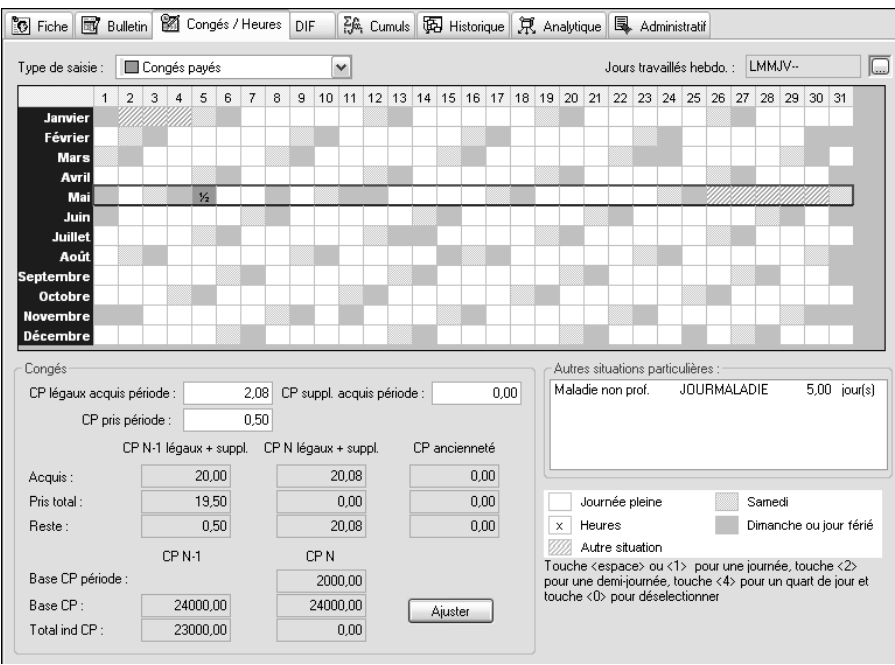

Après chaque type de saisie, enregistrez votre tableau en cliquant sur l'icône En

Tous les types de saisie effectués dans ce tableau mettent à jour les informations **Autres situations particulières** en bas à droite de votre onglet.

Cependant, les informations concernant la saisie des **congés payés** sont indiquées dans la zone **Congés,** la zone **Pris période** est alimentée en fonction du nombre de jours sélectionnés sur le mois en cours.

#### **Remarque**

Le type de saisie **Heures de travail** ne peut être sélectionné que si vous avez précisé, lors de la création de votre salarié, qu'il est payé à l'heure (voir partie PRISE EN MAIN, paragraphe **[2.1.2](#page-35-0) [Onglet Etat civil](#page-35-0)** page **[36](#page-35-0)**).

Pour de plus amples informations sur la saisie des congés / heures, consultez l'aide en ligne par la touche **F1**.

### *4.1.3. Comment afficher les dates d'absences dans le bulletin ?*

Une nouvelle nature de rubrique « **Absence** » a été créée dans les rubriques de brut de type retenue.

Il faudra sélectionner la sous-nature d'absence (maladie, CP…) qui se rattache à la rubrique de brut pour pouvoir voir les dates d'absences s'afficher à l'impression du bulletin.

### <span id="page-43-0"></span>*4.1.4. Paramétrage des Congés payés*

Dans l'onglet congés / heures de chaque salarié, vous avez le récapitulatif complet de ses congés.

Vous y trouverez la totalité des informations nécessaires au bon suivi des congés.

Sélectionnez dans le calendrier des congés les jours de congés pris par votre salarié afin d'alimenter les différentes zones.

Les zones suivantes sont saisissables sur la période :

- **CP légaux acquis période :** indique le nombre de CP légal acquis pour la période de paie par le salarié en fonction des éléments renseignés dans sa fiche et de la période indiquée dans le bulletin de paye ;
- **CP supp acquis période** : indique le nombre de CP supplémentaires acquis pour la période de paye par le salarié en fonction des éléments renseignés dans sa fiche et de la période indiquée dans le bulletin de paye ;
- **CP pris période** : indique le nombre de CP supplémentaires et légaux pris pour la période de paye par le salarié

Les zones suivantes ne sont pas saisissables. Si vous souhaitez modifier les valeurs, vous pouvez les ajuster grâce au bouton Ajuster.

- Les congés payés acquis :
	- o **CP acquis N-1 :** indique le total des CP acquis (légaux + supplémentaires) au 31/05/XX (ou à la fin du mois de clôture des CP)
	- o **CP pris N-1** : indique le total des CP N-1 (légaux + supplémentaires) pris depuis la clôture des CP
	- o **CP reste N-1** : indique les CP (légaux + supplémentaires) restant à prendre jusqu'à la prochaine clôture des CP. Ce reste se calcule en reprenant les CP acquis N-1 diminués des CP pris N-1

### **Remarque**

S'il reste des CP N-1, ils seront reportés lors de la clôture dans le CP total acquis N-1

- Les congés payés en cours :
	- o **CP acquis N** : indique le total des CP (légaux + supplémentaires) en cours d'acquisition depuis le 01/06/N (ou le 1er mois de l'exercice des CP). Cette zone deviendra le CP N-1 acquis total à la prochaine clôture des CP.
	- o **CP pris N** (ou CP pris par anticipation) : indique le total des CP (légaux + supplémentaires) en cours pris depuis le 1er mois de l'exercice des CP après épuisement des CP N-1 et l'ancienneté s'il y a lieu. Cette zone deviendra le CP N-1 pris total à la prochaine clôture des CP.
	- o **CP reste N** : indique les CP acquis N diminués des CP pris sur l'année en cours.
- Les congés payés d'ancienneté
	- o **CP anc acquis** : indique le total des CP d'ancienneté pour l'année en cours (vous devez au préalable le renseigner dans la fiche du salarié). Cette zone s'incrémente le premier mois de l'exercice des CP
	- o **CP anc pris** : Indique le total des CP d'ancienneté pris depuis la clôture des CP
	- o **CP anc reste** : indique les CP ancienneté restant à prendre jusqu'à la prochaine clôture des CP. Ce reste se calcul en reprenant les CP ancienneté acquis diminués des CP ancienneté pris.

#### **Remarque**

S'il reste des CP anciennetés à la clôture alors ils se reportent dans le CP total ancienneté acquis

Vous pouvez indiquer dans les préférences de votre dossier l'ordre de décompte des congés. Soit les congés N-1 en priorité soit les congés d'ancienneté.

- Les bases de congés payés :
	- o **Base CP période** : Indique le total des montants entrant dans la base CP ou la base 10<sup>ème</sup> pour la période de paye du salarié
	- o **Base CP N-1** : Indique la base CP ou la base 10<sup>ème</sup> cumulée sur l'exercice des CP précédent
	- o **Total ind CP N-1** : Indique le total des indemnités de CP versées depuis le début de l'exercice des CP et au titre des CP pris N-1.
	- o **Base CP N** : Indique le total de la base CP ou la base 10ème depuis le début de l'exercice des CP en cours
	- o **Total ind CP N** : Indique le total des indemnités de CP versées depuis le début de l'exercice des CP et au titre des CP pris N.

# **4.2. La saisie des variables**

### *4.2.1. Accès à la saisie*

Le bulletin est composé de rubriques de salaire brut, de cotisation et de net. Le calcul de certaines de ces rubriques fait appel à des variables qui doivent donc être renseignées afin de calculer le bulletin.

Pour saisir ces variables, allez dans le menu **Gestion + Saisie des variables**. Par défaut, tous vos salariés apparaissent mais vous pouvez filtrer l'affichage en choisissant un profil en haut à gauche de la fenêtre.

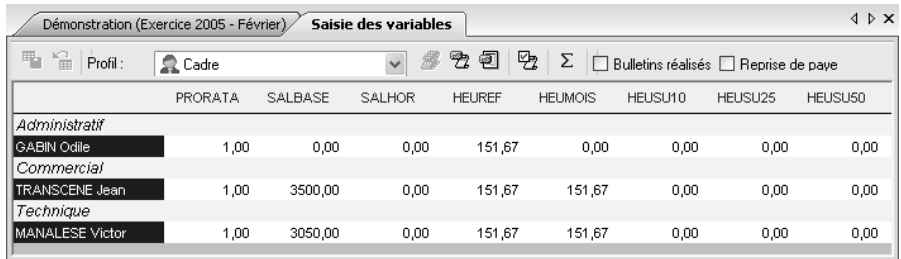

#### **Remarque**

Les variables de type constante n'apparaissent pas dans ce tableau. Le titre des variables calculées apparaît en gras. Le titre des variables en rouge correspond aux variables systèmes qui ne peuvent pas être supprimées et les variables en noir, aux variables utilisateurs qui peuvent être supprimées.

### *4.2.2. Paramétrage d'un tableau de saisie adapté*

Avant de commencer la saisie des variables, il est nécessaire d'adapter ce tableau à votre saisie mensuelle puisque que toutes les variables sont, par défaut, affichées.

Vous pouvez seulement afficher les variables utiles pour le calcul de vos bulletins, en sélectionnant l'option **Définir les variables à saisir** par le menu contextuel ou

en cliquant sur l'icône

La liste des variables apparaît. Utilisez les boutons **Toutes** et **Aucune** pour respectivement cocher ou décocher l'ensemble des variables. Pour sélectionner ou désélectionner une variable, cochez ou décochez le carré à gauche de chaque variable. Cliquez sur le bouton **OK** pour valider vos modifications. Le tableau s'ajuste alors automatiquement à votre paramétrage.

Si vous avez effectué votre paramétrage avec indiqué dans la zone **Profil**, **Tous**, ce paramétrage sera uniquement valable pour la mention **Tous**. Vous pouvez également définir les variables à afficher lorsque, dans la zone **Profil**, vous sélectionnez un profil particulier.

### *4.2.3. Saisie des valeurs*

Dès que vous avez paramétré les variables à afficher, vous pouvez alors alimenter ces variables. Utilisez les touches de direction pour vous déplacer dans le tableau. Les valeurs saisies apparaissent alors en rouge : cela signifie qu'elles n'ont pas encore été sauvegardées. Après la sauvegarde, les valeurs saisies apparaissent en noir.

Si, pour une variable, vous souhaitez appliquer à tous les salariés la même valeur, saisissez, dans la première ligne de la colonne, la valeur à généraliser, positionnez

le curseur sur cette case et cliquez sur l'icône  $\mathbb{Z}$ . Le montant s'inscrit alors pour tous les salariés.

Pour enregistrer votre saisie, cliquez sur l'icône (à gauche de la zone « profil »).

### *4.2.4. Options diverses*

Cette saisie des variables vous propose les options suivantes :

- Visualisation des cumuls des variables de vos salariés depuis le début de l'exercice en sélectionnant l'icône  $\Sigma$
- Recalculer les bulletins après avoir modifier les valeurs des variables par l'icône <sup>e</sup>
- Visualiser la liste des salariés dont le bulletin a déjà été préparé en sélectionnant l'option **Bulletins réalisés**
- Effectuer la reprise de paye des valeurs des variables en sélectionnant l'option **Reprise de paye**

Pour de plus amples informations sur la saisie des variables, consultez l'aide en ligne par la touche **F1**.

### **4.3. Comment préparer, calculer et imprimer mes bulletins ?**

Après avoir renseigné les absences et les valeurs des variables, vous devez préparer et calculer vos bulletins en fonction du profil.

### *4.3.1. Comment modifier la Date et Période de paye ?*

Vous avez la possibilité de modifier la période de paye de vos salariés ainsi que la date de la paye sur le mois courant.

Pour cela, lancez la commande **Gestion + Date de la paye** et modifiez les périodes proposées pour les salariés concernés.

La date et la période sont toutefois modifiables pour un salarié dans l'entête de l'onglet bulletin de sa fiche.

#### **Remarque**

La période de paye est la période effective de travail pour votre salarié. S'il est entré ou sorti en cours de mois il faut lui indiquer la date de début de période et sa date de fin.

En effet, si vous ne respectez par cette règle, votre période de début d'activité ou de fin qui sera déclarée dans votre DADS-U (option disponible à partir de la version **PRO**) ne sera pas correcte.

### *4.3.2. Comment préparer les bulletins ?*

Vous pouvez maintenant lancer la préparation des bulletins afin d'intégrer les rubriques dans les bulletins.

Pour cela, lancez la commande **Gestion + Préparation des bulletins** ou cliquez

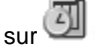

Dans la fenêtre de **Reconstruction des bulletins**, la liste des salariés s'affiche. Vous avez la possibilité d'afficher vos salariés en fonction des profils qui leur sont attribués.

### **Reconstruction à partir du bulletin précédent**

Le logiciel reprend les rubriques du bulletin du mois précédent. Utilisez cette option dans le cas ou vous avez réalisé des bulletins particuliers sur le mois précédent (ajout d'une rubrique non intégrée dans le profil).

Après avoir lancé cette option, vos bulletins contiennent les rubriques mais elles ne sont toujours pas calculées (sauf si l'option **Recalculer les bulletins après mise à jour** a été cochée)

La préparation des bulletins est aussi réalisable dans l'onglet **bulletin** de la fiche salarié par le bouton **Préparer**

### **Reconstruction à partir du profil**

Le logiciel génère les bulletins en reportant les rubriques des profils dans le bulletin.

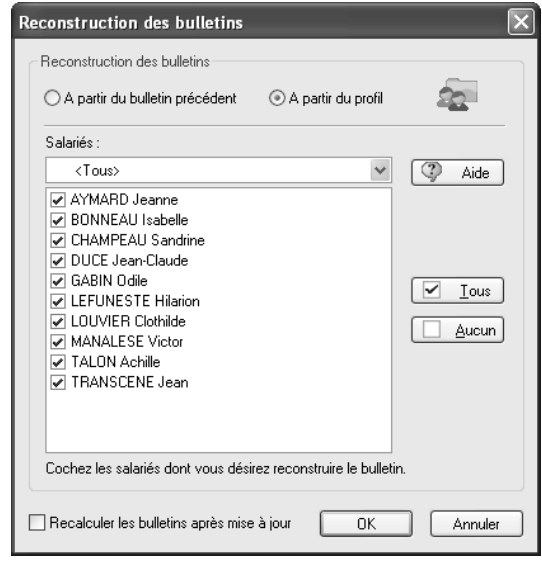

Pour de plus amples informations sur la préparation des bulletins, consultez l'aide en ligne par la touche **F1**.

### *4.3.3. Comment calculer les bulletins ?*

Le calcul des bulletins peut maintenant être lancé afin de calculer les rubriques en fonction des valeurs saisies dans le tableau des variables.

Pour cela, lancez la commande **Gestion + Calcul de la paye** ou cliquez sur l'icône

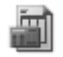

Après avoir lancer cette option, les bulletins de vos salariés sont prêts. Vous pouvez les contrôler dans l'onglet **bulletin** de chaque salarié.

Le calcul des bulletins est aussi réalisable dans l'onglet **bulletin** de la fiche du salarié par le bouton **Calculer**

#### *4.3.4. Comment modifier les bulletins ?*

Vous pouvez modifier les bulletins pour chacun de vos salariés en vous positionnant dans l'onglet **bulletin** de leurs fiches.

#### **Remarque**

Après modification du bulletin, pensez à le recalculer par le bouton **calculer, sans cela, la modification ne sera pas prise en compte.**

Saisie des valeurs des variables

Les zones saisissables apparaissent sur fond vert (exemple, pour le profil **mensuel**, la valeur à saisir dans la rubrique **GMENS**, est **HEUMOIS**, si vous la modifiez, la nouvelle valeur de cette variable sera conservée)

Vous avez également la possibilité de modifier les valeurs des variables d'une rubrique en double cliquant sur la zone de la colonne **Nombre ou Base** ou en sélectionnant le bouton **Variables**

Ajouter ou supprimer une rubrique

Pour ajouter des rubriques spécifiques à un salarié et qui ne dépendent pas du profil, cliquez sur le bouton **Ajouter** et sélectionner la ou les rubriques à ajouter. Positionnez ensuite les rubriques à l'endroit désiré avec le bouton **Monter** ou **Descendre.**

Pour supprimer une rubrique, sélectionnez la et cliquer sur **Retirer**

Pour de plus amples informations sur les fonctionnalités de **l'onglet Bulletin**, consultez l'aide en ligne par la touche **F1**.

### *4.3.5. Comment imprimer les bulletins ?*

Dans l'onglet bulletin de votre salarié, vous pouvez sélectionner le bouton **Aperçu** pour consulter votre bulletin ou le bouton **Imprimer**. Grâce à ce dernier, l'impression du bulletin sera lancée sans passer par l'aperçu.

Au préalable, vous devez indiquer un modèle de bulletin de salaire par défaut par le menu **Dossier + Paramètres généraux.** 

Vous avez également la possibilité de faire un aperçu ou une impression globale des bulletins en passant par le menu **Impressions + Bulletins** ou par l'icône

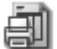

. Vous pouvez également n'imprimer que les bulletins des salariés pour lesquels l'option ''préfère obtenir ses bulletins par e-mail'' n'est pas cochée dans l'onglet Etat civil de la fiche salarié.

Cette impression vous permettra de définir une fourchette de salariés, appliquer un filtre ou lancer l'impression en triant vos salariés en fonction de certains critères.

Pour de plus amples informations sur les options d'impression des bulletins, consultez l'aide en ligne par la touche **F1**.

#### **Remarque**

Pour réimprimer vos bulletins, un historique des bulletins de l'exercice en cours est disponible dans **Gestion + Historique** des bulletins.

### *4.3.6. Comment envoyer les bulletins par e-mail ?*

Envoyer vos bulletins par e-mail grâce au menu **Gestion** + **Envoyer les bulletins par e-mail. Seuls sont envoyés les bulletins des salariés pour lesquels la coche ''préfère obtenir ses bulletins par e-mail'' est cochée.**

Pour cela**,** indiquez au préalable, un **modèle d'impression par défaut** par le menu **Dossier + Paramètres généraux,** renseignez **l'adresse e-mail** de vos salariés et cochez l'option '**'Préfère obtenir ses bulletins par e-mail''**.

Vous pouvez également envoyer les bulletins par e-mail à partir de l'onglet bulletin de votre salarié ou de l'historique des bulletins, en cliquant sur le bouton **E-mail**.

# 5. JE REGLE MES SALARIES PAR VIREMENT

Pour régler vos salariés par virement, il faut sélectionner dans leurs fiches le mode de règlement de type **Virement** (voir partie PRISE EN MAIN, paragraphe **[2.1.8](#page-38-0) [Onglet Règlements](#page-38-0)** page **[39](#page-38-0)**)

### <span id="page-51-0"></span>**5.1. Je règle le salaire**

Générez votre fichier contenant les ordres de virements des salaires à partir de la

commande **Gestion + Virements + Des salaires,** ou par l'icône

- La banque indiquée dans les préférences du dossier est proposée automatiquement. Vous pouvez sélectionner une autre banque. En sélectionnant une partie des salariés, vous pouvez effectuer un virement partiel à partir d'une banque, et un autre à partir d'une autre banque.
- Le numéro émetteur est automatiquement repris de la fiche Banque.
- Le fichier sera généré par défaut sur une disquette. Vous pouvez toutefois indiquer un autre lecteur ou répertoire en cliquant sur l'icône
- Choisissez également si la structure du fichier doit comporter ou non un retour chariot (retour à la ligne). Ce choix est très important dans la mesure où certains établissements bancaires ne reconnaissent pas les fichiers sans retour chariot.

# **5.2. Je règle un acompte**

Générez votre fichier contenant les ordres de virements des acomptes à partir de la commande **Gestion + Virements + Des acomptes.** Renseignez les informations nécessaires.

#### **Remarque**

Seuls les salariés ayant la variable **ACOMPTE** d'alimentée apparaîtront dans la liste.

La valeur de l'acompte est notée à côté du nom du salarié.

Pour de plus amples informations sur les options de virement des acomptes, consultez l'aide en ligne par la touche **F1**.

# **5.3. La confirmation de virement**

Un historique des virements pourra être imprimé, faxé ou envoyé par e-mail à votre banque, en passant par le menu **Gestion + Virements + Historique.**

Cette fenêtre fait apparaître la liste des virements effectués (salaires et acomptes). A partir de cette dernière, vous pouvez imprimer, supprimer ou copier un fichier.

# 6. LES OPERATIONS PERIODIQUES

### **6.1. Comment imprimer les opérations périodiques ?**

Pour de plus amples informations sur les différentes éditions consultez l'aide en ligne par la touche **F1** sur la fenêtre d'impression.

### *6.1.1. Mon journal de paye*

Imprimez votre **Journal de paye périodique** (mensuelle, trimestrielle, annuelle ou de mois à mois.) par le Menu **Impressions + Journal de paye**.

Cette édition rassemble la liste des cumuls des salariés pour la périodicité sélectionnée (le brut, les tranches de cotisations, la somme des cotisations salariales et patronales, le net...).

### *6.1.2. Mon livre de paye*

Imprimez votre **Livre de paye périodique** (mensuel, trimestriel, annuel ou de mois à mois) par le Menu **Impressions + Livre de paye**.

Cette édition contient la valeur de toutes les rubriques utilisées dans les bulletins pour chaque salarié et pour la périodicité sélectionnée, ainsi que le cumul par rubrique.

### *6.1.3. Mon récapitulatif des heures pour le mois*

Imprimez votre **Livre des variables** (mensuel, trimestriel, annuel ou de mois à mois) par le Menu **Impression + Livre de paye.**

Cette édition vous permet d'obtenir le détail des heures travaillées, non travaillées et des heures supplémentaires pour la périodicité sélectionnée.

### *6.1.4. Mon état des charges*

Imprimez votre **Etat des charges** (mensuel, trimestriel, annuel ou de mois à mois, avec accès à votre exercice précédent) par le Menu **Impressions + Etat des charges périodique.**

Cet état contient la liste, le détail et le montant de toutes les cotisations salariales et patronales de vos salariés ainsi que la répartition H/F des effectifs, pour la périodicité sélectionnée, par organisme ou pour un choix d' organismes.

Sélectionnez votre périodicité, puis vos organismes par le bouton **Sélectionner** et ensuite lancez l'impression.

### *6.1.5. Mon état des paiements*

Imprimez votre **Etat des paiements** par le Menu **Impressions.**

Cette édition vous donne les informations bancaires de la banque du salarié, de la banque à partir de laquelle le virement est effectué (une des banques de votre société), ainsi que le montant du net à payer.

Vous pouvez trier vos salariés par mode de règlement.

### *6.1.6. Mon état récapitulatif des allégements*

Vous avez la possibilité d'imprimer les états d'allégements valeur de repas, Fillon… par le menu **Impressions + Etat récapitulatif + Des allégements HCR** ou **Des réductions de cotisations (Fillon / TEPA).** 

Sélectionnez les rubriques correspondantes par le bouton puis lancer l'impression.

Vous obtiendrez la liste des salariés, avec pour chacun, le montant de l'allégement acquis.

### *6.1.7. Mon état récapitulatif de la taxe sur les salaires*

Imprimez votre **Etat récapitulatif de la taxe sur les salaires** par le Menu **Impressions + Etat récapitulatif + De la taxe sur les salaires.**

Sélectionnez les rubriques correspondantes à cette taxe par le bouton lancer l'impression.

Vous obtiendrez la liste des salariés, avec pour chacun, le montant de la taxe sur les salaires.

### <span id="page-55-0"></span>**6.2. Comment réaliser les bulletins du mois suivant ?**

Clôturez votre mois en passant par le menu **Gestion + Clôturer du mois**

Avant d'effectuer la clôture, vous devez au préalable avoir réalisé et imprimé vos bulletins du mois courant (voir partie PRISE EN MAIN, paragraphe **[4](#page-41-0) [Comment](#page-41-0)  [réaliser mes bulletins](#page-41-0) ?** page **[42](#page-41-0)**).

Nous vous conseillons de clôturer uniquement lorsque vous allez traiter la paye du mois suivant, car la clôture valide définitivement les données du mois, elles ne pourront donc plus être modifiées.

#### **Attention**

Nous vous conseillons de réaliser une sauvegarde de votre dossier avant chaque clôture sur un support externe par le menu **Dossier + sauvegarde** (Voir partie PRISE EN MAIN, paragraphe **[7](#page-56-0) [comment sauvegarder mon dossier](#page-56-0) ?** page **[57](#page-56-0)**)

Pour de plus amples informations sur la clôture mensuelle, consultez l'aide en ligne par le menu **? + Rubrique d'aide,** dans le sommaire sélectionnez **Menu Gestion** puis l'aide concernant la clôture mensuelle.

### **6.3. Comment passer à l'année suivante ?**

Lorsque vous êtes sur le dernier mois de votre exercice de paye, soit Décembre ou Novembre (dans le cas d'une paye décalée), vous devez :

- Réaliser une clôture mensuelle par le menu **Gestion + Clôturer le mois**, afin de clôturer mensuellement le dernier mois de l'exercice (Voir partie PRISE EN MAIN, **[6.2](#page-55-0) [Comment réaliser les bulletins du](#page-55-0)  [mois suivant](#page-55-0) ?** page **[56](#page-55-0)**)
- Réaliser une Clôture annuelle par le menu **Gestion + Clôturer l'exercice.**

### **Attention**

Nous vous conseillons de réaliser une sauvegarde de votre dossier avant chaque clôture (Voir partie PRISE EN MAIN, paragraphe **[7](#page-56-0) [comment sauvegarder mon](#page-56-0)  [dossier](#page-56-0) ?** page **[57](#page-56-0)**)

# <span id="page-56-0"></span>7. COMMENT SAUVEGARDER MON DOSSIER ?

## **7.1. Qu'est-ce qu'une sauvegarde ?**

La sauvegarde consiste à regrouper un ensemble de données dans un fichier unique dit fichier d'archive. Il s'agit d'une copie compressée de vos données.

Les données de travail peuvent, pour différentes raisons, être perdues ou détériorées. Vous devez vous protéger contre ces risques en réalisant régulièrement des sauvegardes de vos données.

Les fichiers d'archive peuvent être conservés sur un disque dur (dans un répertoire dédié à la sauvegarde), sur une disquette, une clé USB, un disque amovible, ou sur Internet. Il faut, de préférence, conserver les archives sur plusieurs supports à la fois, et dans des lieux physiques différents (en prévention de problèmes graves comme l'incendie).

### **7.2. Comment sauvegarder ?**

Lancez la **Sauvegarde** par le menu **Dossier** + **Sauvegarde**. Dans la boîte de dialogue ''sauvegarde de données'' :

- Choisissez l'endroit où la sauvegarde doit être réalisée (plusieurs choix simultanés possibles) .
- Cochez l'option **Sauvegarde Internet**, si vous souhaitez enregistrer votre dossier sur Internet.

Cette option nécessite de souscrire un contrat particulier auprès de notre service commercial ou de votre revendeur. Elle permet de stocker les sauvegardes sur un serveur accessible par Internet et situé en dehors de vos locaux. Elle vous permet également d'échanger vos dossiers avec un partenaire comme votre expert comptable.

Vous pouvez protéger, si vous le souhaitez, votre sauvegarde par un mot de passe grâce au bouton **''crypter l'archive avec un mot de passe''.**

# <span id="page-57-0"></span>8. JE TRANSFERTS EN COMPTABILITE MES ECRITURES

Après la clôture mensuelle de votre paye, vous pouvez effectuer votre transfert comptable par la commande **Gestion + Transfert en comptabilité.**

- Vous devez sélectionner le mois précédant le mois courant de votre paye. En effet, vous pouvez transférer vos écritures que sur un mois clôturé. Si vous souhaitez réaliser un transfert pour un autre mois, sélectionnez le mois concerné ;
- Saisissez la date des écritures comptables à générer ;
- Saisissez le code du journal dans lequel vous souhaitez que le logiciel génère les écritures ;
- Si vous gérez l'analytique dans votre paye (option disponible à partir de la version **PRO**), saisissez le numéro de l'axe analytique que vous avez dans votre comptabilité (entre 1 et 3) (voir partie Les fonctions avancées, paragraphe **[9.4](#page-62-0) [La gestion de l'analytique \(Option PRO\)](#page-62-0)** page **[63\)](#page-62-0).**

#### **Remarque**

Si vous souhaitez personnaliser vos comptes comptables en y indiquant le nom du salarié sur chaque compte de charge, indiquez le début du compte + le caractère **&**. Ainsi, lors du transfert comptable, dès que le logiciel rencontrera ce caractère, il le remplacera par le nom du salarié concerné.

Pour de plus amples informations sur les options de virement des acomptes ou des salaires, consultez l'aide en ligne par la touche **F1**.

### **8.1. Vers un logiciel EBP (Comptabilité ou Comptabilité Facturation)**

Si vous possédez le logiciel de Comptabilité ou de Comptabilité-Facturation, vous devez vous positionner sur l'option **Transfert vers EBP-Comptabilité / EBP-Comptabilité-Facturation**

Sélectionner le bouton , choisissez votre dossier comptable puis effectuer votre transfert.

Les écritures comptables seront ensuite récupérées dans votre logiciel à l'ouverture de votre dossier.

### **8.2. Vers un fichier texte**

Si vous ne possédez pas de logiciel de comptabilité EBP vous pouvez générer vos écritures comptables dans un fichier texte en vous positionnant sur l'option **Transfert vers un fichier texte.**

Par défaut, le logiciel génère un fichier avec séparateur de champs « virgule » et délimiteur de champs « guillemets ».

### **8.3. Comment visualiser mes écritures avant de réaliser le transfert ?**

Sélectionnez le mois pour lequel vous souhaitez visualiser les écritures comptables puis positionnez-vous sur l'option **Imprimer le transfert.**

Si vous souhaitez visualiser vos écritures à l'écran laissez cocher **Aperçu avant impression** sinon décochez la, puis faite **OK**

L'édition contenant vos écritures comptables sur le mois sélectionné s'affichera ou s'imprimera.

#### **Remarque**

Vous disposez d'une option vous permettant de transférer vos écritures comptables vers d'autres comptabilités grâce au menu **Gestion** + **Transfert vers d'autres comptabilités**.

# **Les fonctions avancées**

# 9. LES TRAITEMENTS PARTICULIERS

### **9.1. Comment interroger les données de paye pour les salariés ?**

Recherchez la valeur d'une ou de plusieurs formules, variables ou rubriques pour un ou plusieurs salariés par le menu **Gestion + Interrogation des données de paye.**

### *9.1.1. Initialisation des salariés*

Sélectionnez les salariés pour lesquelles vous souhaitez obtenir des informations. Vous avez la possibilité de définir une fourchette de salarié et/ou appliquer un filtre.

Pour modifier ou créer un nouveau filtre, cliquer sur  $\Box$ 

Pour obtenir des informations sur la création d'un filtre, faites **F1** sur la fenêtre, puis sélectionnez le terme Filtre.

### *9.1.2. Définir l'interrogation*

Dans l'onglet **Interrogation simple,** saisissez la formule de calcul à interroger.

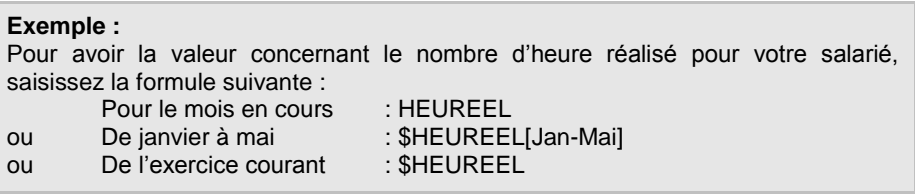

Si vous possédez une version PRO, vous avez la possibilité de réaliser plusieurs interrogations en même temps (par exemple les 3 ci-dessus), dans l'onglet **Interrogation multiple.**

Pour obtenir des informations sur le fonctionnement de l'interrogation analytique, faites **F1** sur la fenêtre.

# <span id="page-61-0"></span>**9.2. Comment gérer le DIF pour les salariés ?**

### *9.2.1. La gestion du DIF*

L'acquisition du DIF pour les salariés se fait à la clôture du DIF et à la condition que l'option Droit au DIF de la fiche du salarié soit cochée.

### *9.2.2. Demande de DIF de la part du salarié*

Lorsqu'un salarié demande à bénéficier de son DIF, il doit le faire par demande écrite : un modèle de lettre de demande de prise de DIF est disponible dans les Contrats et lettres-types de votre logiciel.

En retour, l'employeur est tenu de lui répondre : des modèles de lettres de réponse sont disponibles dans les Contrats et lettres-types de votre logiciel.

Vous les trouverez dans **l'onglet Administratif** de sa fiche. (Voir partie FONCTIONS AVANCEES, paragraphe **[10.1](#page-64-0) [Les contrats et lettres types](#page-64-0)** page **[65](#page-64-0)**)

### *9.2.3. Décompte du DIF pris par le salarié*

Vous devez décompter les heures prises dans le cadre du DIF à votre salarié. Pour cela, renseignez dans **l'onglet DIF** de sa fiche le nombre d'heures de DIF pris par votre salarié sur la période dans la zone **« DIF pris période »**

### *9.2.4. Historisation*

Vous avez la possibilité d'avoir un suivi complet du DIF pris par votre salarié dans **l'onglet DIF** de sa fiche. Pour cela, vous devez y saisir la date de début et de fin de la formation, le nombre d'heures prises et le montant de l'allocation versée et vous pouvez ajouter un commentaire (titre de la formation par exemple).

Ces informations seront reprises dans les différentes éditions du DIF, disponibles par le menu **Impressions+ Droit individuel à la formation.**

### *9.2.5. Les impressions*

Vous pouvez imprimer les modèles suivant (par le menu **Impressions+ Droit individuel à la formation) :**

- La lettre d'information annuelle sur le DIF à fournir à vos salariés ;
- L'état récapitulatif du DIF pour tous vos salariés ;
- L'état récapitulatif des dates de formations prises par vos salariés.

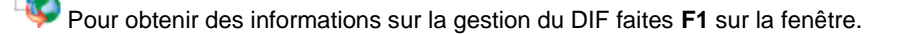

# **9.3. La recopie de données (Option PRO et EXPERT)**

Recopiez vos données d'un dossier à l'autre en utilisant l'option **Dossier + Recopie.**

- **A partir d'un autre dossier** (à partir de la version **PRO**), qui permet de recopier, à partir du dossier destinataire, les informations d'un autre dossier.
- **Vers un autre dossier** (uniquement en version **EXPERT**), qui permet de recopier les informations du dossier en cours vers un ou plusieurs dossiers choisis.

La recopie permet de récupérer des informations telles que les variables, rubriques, profils, salariés… Si vous recopiez une rubrique qui contient une variable **VAR1,**  cette dernière doit également être recopiée. Les données existantes dans le dossier destinataire seront mises à jour.

# <span id="page-62-0"></span>**9.4. La gestion de l'analytique (Option PRO)**

La gestion de l'analytique est une ventilation des coûts salariaux (Salaires Brut + charges patronales) par poste analytique.

### *9.4.1. Création des postes analytiques*

Les postes analytiques vous permettront de ventiler le brut et les charges patronales pour chaque bulletin à partir de l'onglet Analytique dans la fiche **Salarié**.

Pour créer les postes analytiques, lancez la commande **Gestion + Postes analytiques** 

Dans la partie basse de la fenêtre, renseignez le nom du poste, et le code comptable si vous souhaitez réaliser des transferts comptables de l'analytique. (voir partie PRISE EN MAIN, paragraphe [8](#page-57-0) **[Je transferts en comptabilité mes](#page-57-0)  [écritures](#page-57-0)** pag[e 58](#page-57-0) **)**.

### *9.4.2. Ventilation des postes analytiques*

La ventilation des postes analytiques se réalise dans l'onglet **Analytique** de la fiche du salarié.

Dans la zone Poste analytique, sélectionnez un des postes créés précédemment et indiquez le pourcentage.

Dans la colonne **%+** la ventilation doit être égale à **100%**.

Pour obtenir des informations sur l'analytique, faites **F1** sur la fenêtre.

# **9.5. La génération des données DADS-U (Option PRO)**

En fin d'exercice, vous devez réaliser votre Déclaration Annuelle de Données Sociales en passant par le menu **Dossier + DADS-U+ DADS-U complète + Générer le fichier**.

Vous devez au préalable paramétrer les formules de cumuls DADS-U dans **la configuration des cumuls DADS-U** du menu **Dossier + DADS-U**

### Pour obtenir des informations sur la DADS-U, faites **F1**. Dans le sommaire sélectionnez DADS-U. Consulter la FAQ (Foire aux questions) ainsi que la notice de génération.

# 10. LA GESTION DES ETATS ADMINISTRATIFS

### <span id="page-64-0"></span>**10.1. Les contrats et lettres types**

### *10.1.1. Paramétrage des contrats et lettres types*

Vous avez la possibilité de personnaliser les contrats ou les lettres types, comme un certificat de travail, une lettre d'avertissement, un reçu pour solde de tout compte…en passant par le menu **Outils + Paramétrage des Contrats et lettres types** ou par le bouton **Paramétrer** de l'onglet Administratif de la fiche d'un salarié.

### *10.1.2. Edition des contrats et lettres types en Version millésimée*

Dans la fiche de votre salarié, dans l'onglet Administratif, sélectionnez Document, cliquez sur Nouveau, sélectionnez un contrat ou lettre type en cliquant sur le bouton **Aperçu**, apportez ensuite les modifications relatives à votre salarié. Imprimez votre contrat ou lettre type.

Pour obtenir des informations sur l'onglet Administratif, consulter l'aide en ligne par la touche **F1**.

### *10.1.3. Edition des contrats et lettres types en Version PRO*

Dans la fiche de votre salarié, onglet Administratif, sélectionnez le bouton **Nouveau**, puis dans la fenêtre **Nouveau document administratif**, choisissez dans la liste des modèles le document à éditer et cliquez sur le bouton **Créer**. Apportez ensuite les modifications relatives à votre salarié.

### **Remarque**

Tous les documents émis pour vos salariés sont conservés dans l'onglet **Administratif** de la fiche de vos salariés, ce qui vous permet d'avoir un suivi complet de vos états administratifs. Vous avez la possibilité de créer, modifier, consulter , dupliquer, imprimer et envoyer par e-mail vos documents.

Pour obtenir des informations sur la modification du contrat ou d'une lettre type, consultez l'aide en ligne par la touche **F1**.

# **10.2. Les attestations (Option PRO)**

Editez vos attestations de salaires (Maladie/Maternité/Paternité ; AT/Maladie Professionnelle) et vos Attestations ASSEDIC au format PDF.

#### **Remarque**

Toutes les Attestations émises pour vos salariés sont conservées dans **l'onglet Administrati**f de la fiche de vos salariés, ce qui vous permet d'avoir un suivi complet de vos états administratifs. Vous avez la possibilité de créer, modifier, consulter , dupliquer, imprimer et envoyer par e-mail vos documents.

### *10.2.1. Configuration Requise*

Vous devez installer au minimum Adobe Reader 8.0 Si vous ne le possédez pas, vous pouvez l'installer à l'aide de votre CD Rom d'installation des produits EBP.

### *10.2.2. Paramétrage des Attestations*

Avant d'éditer vos attestations, vous devez paramétrer les différents éléments de calcul et rubriques par le menu **Dossier + Propriétés + Etats Administratifs** dans les Onglets **Attestation ASSEDIC** et **Attestations de salaires.**

### **Attention**

Ce paramétrage est important car vos attestations sont complétées en fonction de ce que vous avez renseigné.

### *10.2.3. L'attestation ASSEDIC*

Cette attestation est **obligatoire** lorsqu'un salarié sort de votre entreprise. Imprimez votre **Attestation ASSEDIC** en suivant les étapes suivantes :

- Sélectionnez le bouton **Nouveau** qui se trouve dans l'onglet Administratif de la fiche de votre salarié.
- Dans la fenêtre **Nouveau document administratif**, choisissez dans la liste des modèles **Attestation ASSEDIC** puis cliquez sur le bouton **Créer**
- L'assistant de **création d'une attestation ASSEDIC** s'affiche. Complétez les différentes zones puis sélectionnez de nouveau le bouton **Créer**.

 Votre attestation apparaît à l'écran et elle est pré-remplie en fonction des données que vous avez renseignées dans le paramétrage de l'attestation Assedic et dans la fiche de votre salarié.

Après avoir validé votre attestation, vous avez la possibilité de la Modifier, Consulter et Imprimer autant de fois que vous le souhaitez. En effet, toutes les attestations ASSEDIC que vous avez éditées pour vos salariés sont conservées dans l'onglet Administratif de leurs fiches, par date et heure de création

Pour obtenir des informations sur le Paramétrage Assedic, sur l'assistant ou sur la modification des informations indiquées par défaut faites **F1** sur l'onglet ou l'assistant. De plus, une aide approfondie est réalisée sur le remplissage des attestations, nous vous conseillons de la consulter. Dans le sommaire vous la trouverez dans Etats Administratifs.

### *10.2.4. Attestation de Salaires*

Imprimez l'attestation de salaire **Maladie / Maternité / Paternité** ou **Accident du travail / Maladie professionnelle** en suivant les mêmes étapes que pour **l'Attestation ASSEDIC.**

### *10.2.5. La déclaration d'accident du travail*

Imprimez la déclaration d'accident du travail en suivant les mêmes étapes que pour l'attestation ASSEDIC.

### *10.2.6. Les feuilles d'aide aux calculs*

Les feuilles de calculs sont une aide aux calculs des indemnités versées aux salariés lorsqu'ils quittent l'entreprise. Elles sont gérées de la même manière que les documents cités ci-dessus à la seule différence que vous devez préalablement renseigner des informations salariales de votre salarié afin que les calculs s'effectuent automatiquement.

Pour obtenir des informations sur les assistants et une explication précise sur le fonctionnement de l'onglet Administratif, faites **F1**.

# 11. LES IMPRESSIONS

## **11.1. Le registre unique du personnel Option PRO**

Générez votre registre unique du personnel à partir de la commande **Impression + Registre unique du personnel**.

Vous avez également la possibilité d'éditer un registre par tri (ordre alphabétique, matricule, date d'entrée).

Pour obtenir plus d'informations sur le registre du personnel, faites **F1**.

### **11.2. La liste des entrées/sorties Option PRO**

Générez votre liste des entrées/sorties à partir de la commande **Impression + Liste des entrées/sorties**.

Pour obtenir plus d'informations sur la liste des entrées sortie, faites **F1**.

# **11.3. La provision pour Congés Payés Option PRO**

Cet état permet de connaître les provisions pour Congés Payés calculées mois par mois, salarié par salarié.

Pour que le calcul soit correct, vous devez :

- Renseigner le taux de charges sociales et fiscales dans les préférences de votre dossier **onglet Congés/DIF**.
- Typer correctement les rubriques d'indemnités de CP pris N-1 et CP pris N pour congés pris avec la nature **Paiement des CP pris**

Pour obtenir plus d'informations sur la provision des conges payés, faites **F1**.

# **11.4. La DUCS Option PRO**

La déclaration unifiée de cotisations sociales permet de déclarer les cotisations sociales obligatoires (URSSAF, ASSEDIC, Retraite complémentaire et prévoyance, MSA)

#### **Attention**

La paye dispose d'une DUCS URSSAF papier agréée. Elle peut être adressée directement à votre organisme URSSAF après génération. Les DUCS ASSEDIC, Retraite complémentaire et prévoyance sont quant à elles, des états préparatoires constituant une aide au remplissage des bordereaux qui vous sont adressés par les différents organismes sociaux.

### *11.4.1. Fonctionnement général*

Chaque organisme référence ses propres codes. Chaque code représente un ensemble de cotisations appartenant à une même base de calcul.

Pour chaque code, vous devez donc associer l'une des cotisations (utiliser dans le bulletin de votre salarié) afin que le logiciel prenne en compte la base de calcul.

### **Attention**

Une seule base de cotisation permet de définir un code.

### *11.4.2. Initialisation de la DUCS*

Le paramétrage se fait soit par profil soit dans la fiche du salarié. Les codes DUCS qui serviront à votre DUCS URSSAF seront ceux de la fiche salarié, il faut donc que le paramétrage du profil soit identique à celui de la fiche salarié et vice-versa.

Pour accéder au paramétrage de la **DUCS** dans les profils, cliquez sur le profil à paramétrer dans l'arborescence (à gauche de votre écran) puis sélectionnez le bouton **DUCS.**

Vous devez associer pour chaque code DUCS une rubrique de cotisation, afin que la base de calcul soit prise en compte dans le calcul.

Si vous souhaitez paramétrer la DUCS pour chacun de vos salariés, sélectionnez :

- Votre salarié dans l'arborescence (à gauche de votre écran) ;
- L'onglet **DUCS**
- Puis le bouton **Ajouter.**

Pour obtenir des informations sur le paramétrage de la DUCS, allez la fiche de votre salarié et sélectionner l'onglet **DUCS** et faites **F1**.

### *11.4.3. Impression des DUCS (URSSAF agréée et états préparatoires)*

Imprimez votre DUCS par le menu **Impressions + Déclaration unique (DUCS)**

Sélectionnez votre type d'état (ASSEDIC, URSSAF, IRC ou MSA pour une entreprise de type Agricole), complétez ensuite les différentes informations puis lancez l'impression.

づ Pour obtenir des informations sur les différents éléments à compléter, faites **F1** dans la fenêtre d'impression.

### **11.5. Les lettres-chèque (Option PRO)**

Imprimez les lettres-chèque de vos salariés dont le mode de règlement renseigné dans leur fiche est de type **Chèque** (voir partie PRISE EN MAIN, paragraphe **[2.1.8](#page-38-0) [Onglet Règlements](#page-38-0)** page **[39\)](#page-38-0)**

# 12. LES OUTILS

# **12.1. Les champs personnalisés (Option PRO)**

Cette option permet d'adapter la fiche salarié en ajoutant une ou plusieurs zones et y saisir des informations particulières qui soient imprimables dans les différents états.

### *12.1.1. Comment créer les champs personnalisés ?*

Utilisez la commande **Outils + Champs personnalisés** ou allez dans **l'onglet champs perso.** de la fiche du salarié.

Pour obtenir des informations sur la création des champs personnalisés faites **F1** dans la fenêtre d'impression.

### *12.1.2. Comment indiquer une valeur pour ce champ ?*

Allez dans la fiche du salarié et sélectionnez l'onglet **Champs perso.**

Pour renseigner la valeur du champ personnalisé créé, sélectionnez le champ, puis cliquez sur le bouton **Modifier la valeur du champ.**

### **12.2. Les importations et exportations de données**

Il s'agit d'importer ou d'exporter des données (variables, rubriques, profils, salariés…).

Accédez à ces fonctionnalités par le menu :

### - **Outils + Importation + Profils / Rubriques / Variables / Tables de calcul / Salariés / Cumuls DADS-U ou Personnalisée)**

**- Outils + Exportation** + **Profils / Rubriques / Variables / Tables de calcul / Salariés / Cumuls DADS-U ou Personnalisée)** (option disponible à partir de la version **PRO**)

### Pour obtenir des informations sur l'importation et l'exportation consulter l'aide en ligne.

## **12.3. Suppression des informations non utilisées**

Supprimez les natures d'emploi, les services, les lieux de travail et les libellés des conventions collectives qui ne sont plus utilisés dans votre dossier par le menu **Outils + Suppressions + des natures d'emploi…** 

# **12.4. Les Statistiques (Option PRO)**

Réalisez des statistiques sur la répartition des salaires en fonction des services, de la qualification…, sur la ventilation des cumuls ou même sur la variation de certains cumuls (le brut, net…) en passant par le menu **Outils + Statistiques**
#### 13. LA GESTION DES 35 HEURES

#### **13.1. Présentation**

Le module Gestion des 35 heures permet :

- de planifier les heures de travail à effectuer pour un salarié ou un ensemble de salariés,
- d'enregistrer pour chaque jour de la semaine les écarts entre les heures théoriques de travail et les heures effectivement effectuées,
- d'enregistrer les heures maladie, maternité, absences non payées, congés payés, heures supplémentaires, absences diverses,
- de suivre en temps réel le solde des RTT de chacun de vos salariés,
- d'éditer différents états récapitulatifs,
- de transférer le solde RTT pour le mois et l'année dans EBP Paye pour une impression éventuelle dans les bulletins.

#### **13.2. Accès au module**

Ce module est livré avec le logiciel EBP Paye. Pour y accéder vous devez au préalable l'installer (Voir partie INSTALLATION, paragraphe Erreur ! Source du renvoi introuvable. Erreur ! Source du renvoi introuvable. page Erreur ! Signet non défini.**)** puis l'ouvrir en passant par le menu **Dossier + Gestion des 35 heures**

Sélectionnez le dossier de démonstration **« Demo »**, il vous permettra de découvrir les options de ce module et de vous familiariser avec le logiciel avant de créer votre propre dossier.

Pour obtenir des informations sur le fonctionnement de ce module, utilisez la touche **F1**

# **Index**

#### $\overline{\mathbf{A}}$ Agricole Attestation de salaires

#### B

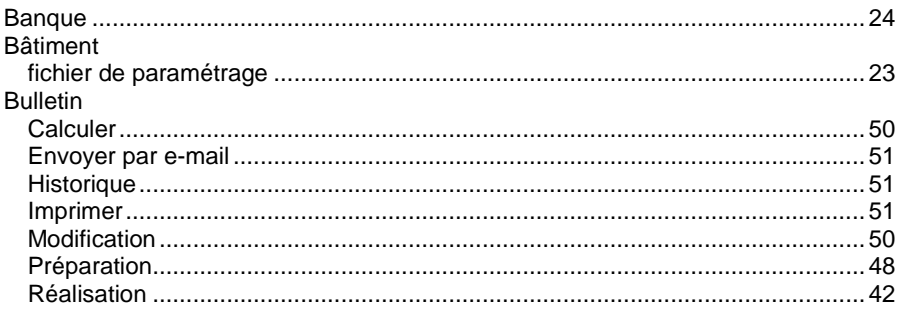

#### $\mathbf C$

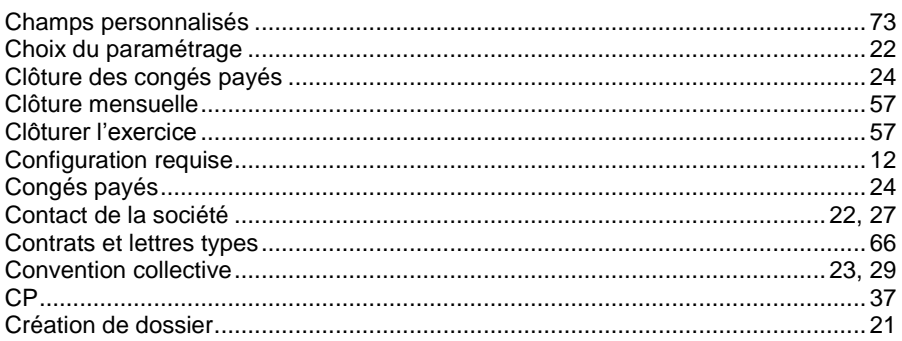

# D

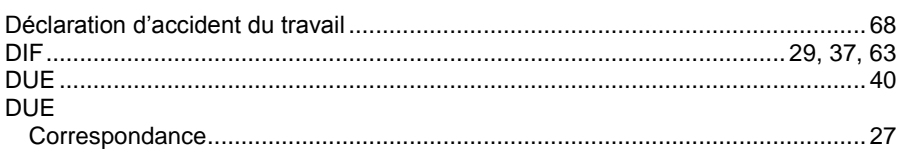

# E

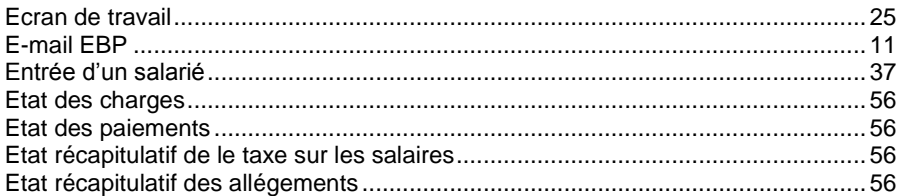

#### F

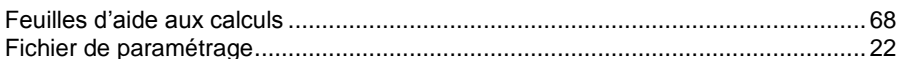

# G

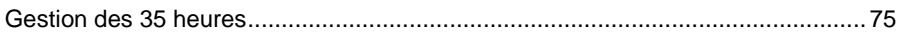

#### $H$

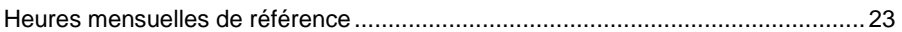

## $\overline{\mathbf{I}}$

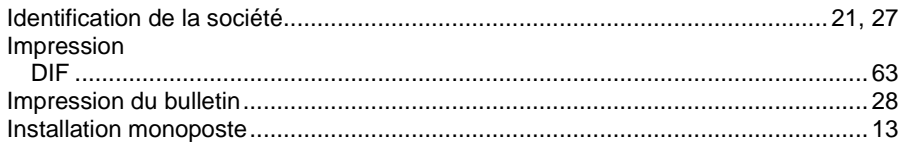

# $\mathsf{J}$

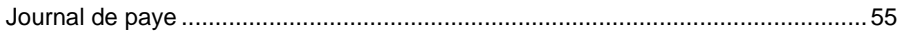

#### $\mathsf{L}$

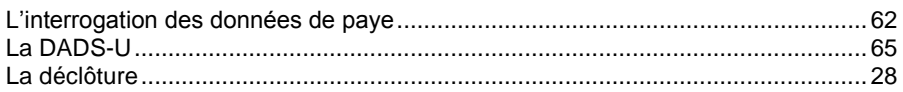

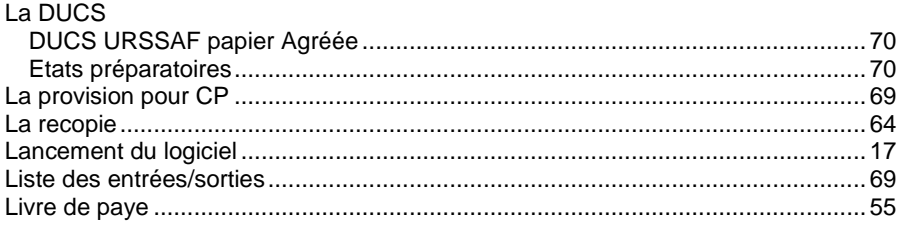

# $\boldsymbol{\mathsf{M}}$

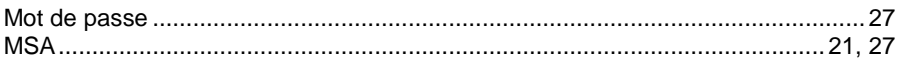

#### $\boldsymbol{\mathsf{N}}$

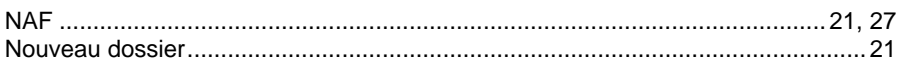

## $\overline{O}$

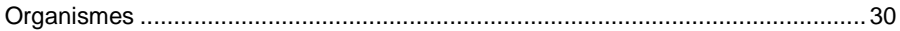

### P

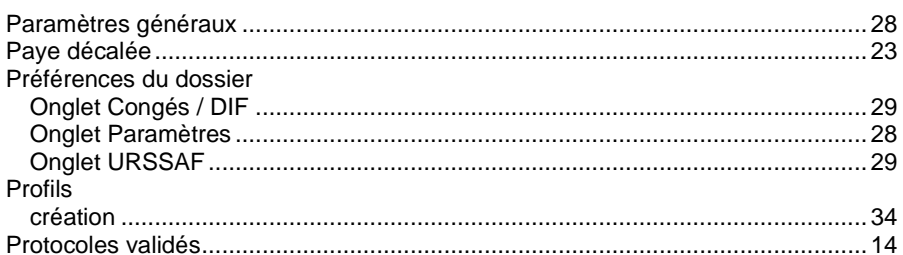

## $\overline{\mathsf{R}}$

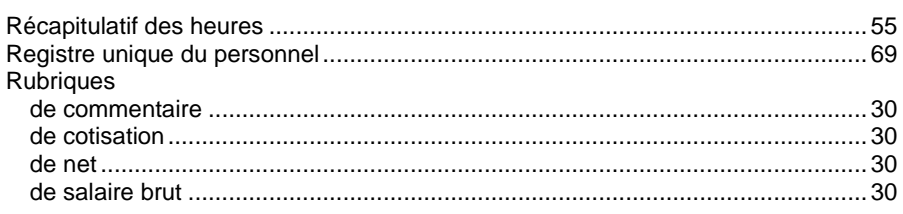

# S

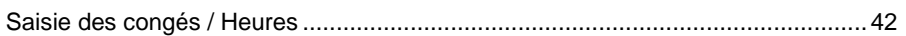

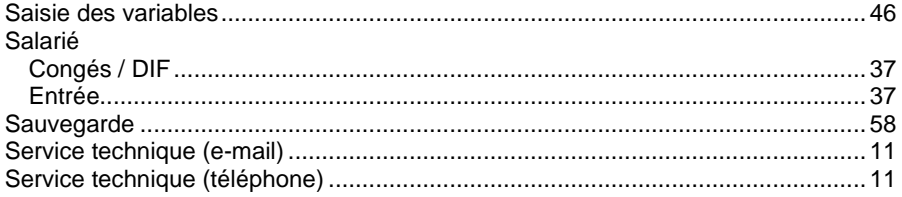

## $\mathsf T$

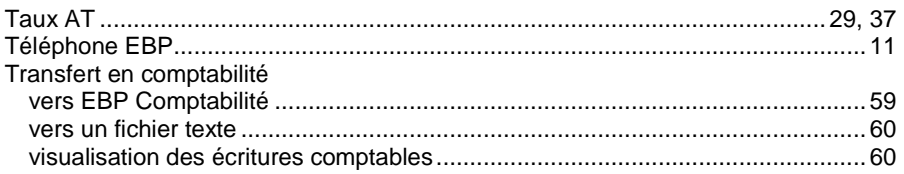

#### $\overline{\mathsf{V}}$

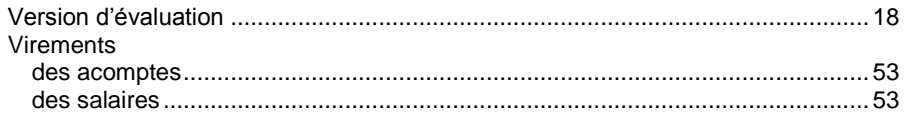

# **Notes**

# **Notes**